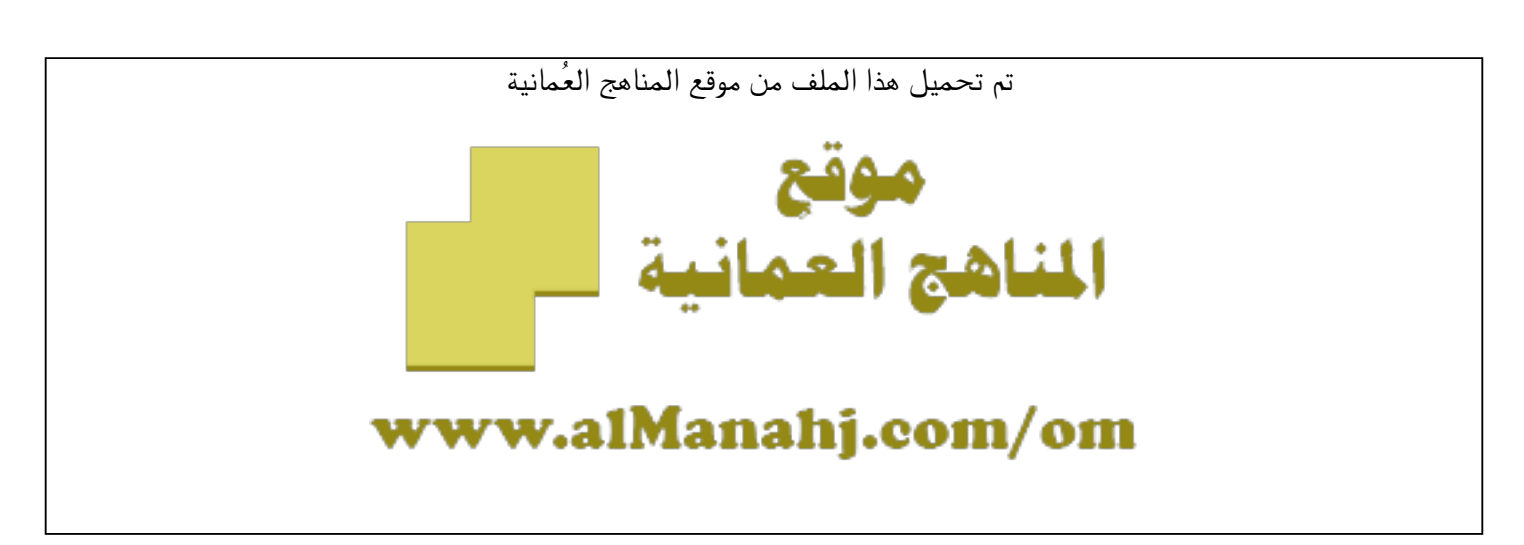

[\\*للحصول على أوراق عمل لجميع الصفوف وجميع المواد اضغط هنا](https://almanahj.com/om) 

<https://almanahj.com/om>

[\\* للحصول على أوراق عمل لجميع مواد ملفات مدرسية اضغط هنا](https://almanahj.com/om/417) 

<https://almanahj.com/om/417>

[\\* للحصول على جميع أوراق ملفات مدرسية في مادة التربية ولجميع الفصول, اضغط هنا](https://almanahj.com/om/417edu) 

<https://almanahj.com/om/417edu>

[\\* للحصول على أوراق عمل لجميع مواد ملفات مدرسية في مادة التربية الخاصة بـ الفصل الأول اضغط هنا](https://almanahj.com/om/417edu1) 

<https://almanahj.com/om/417edu1>

[\\* لتحميل كتب جميع المواد في جميع الفصول للـ ملفات مدرسية اضغط هنا](https://almanahj.com/om/grade417) 

<https://almanahj.com/om/grade417>

 [\\* لتحميل جميع ملفات المدرس المعهد التخصصي للتدريب المهني للمعلمين اضغط هنا](https://almanahj.com/om/pages/search?teacher_name=المعهد التخصصي للتدريب المهني للمعلمين) 

 [للتحدث إلى بوت على تلغرام: اضغط هنا](https://t.me/omcourse_bot) 

 [https://t.me/omcourse\\_bot](https://t.me/omcourse_bot) 

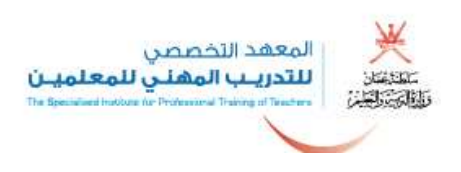

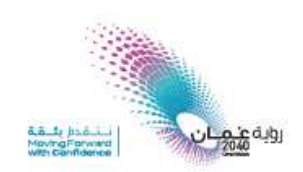

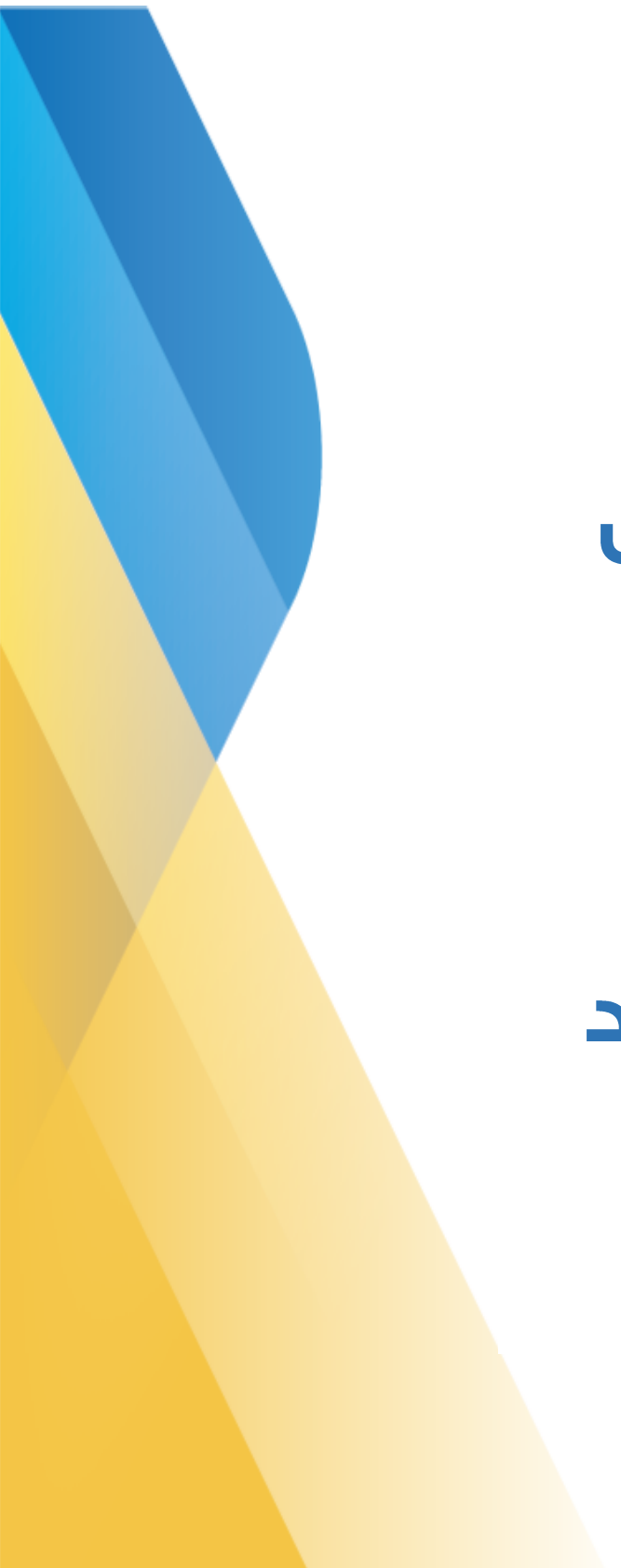

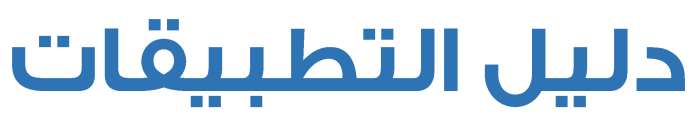

# الإلكترونية

# للتعليم عن بعد

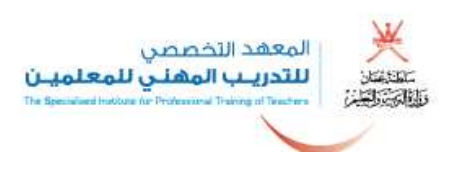

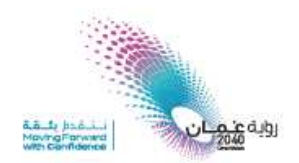

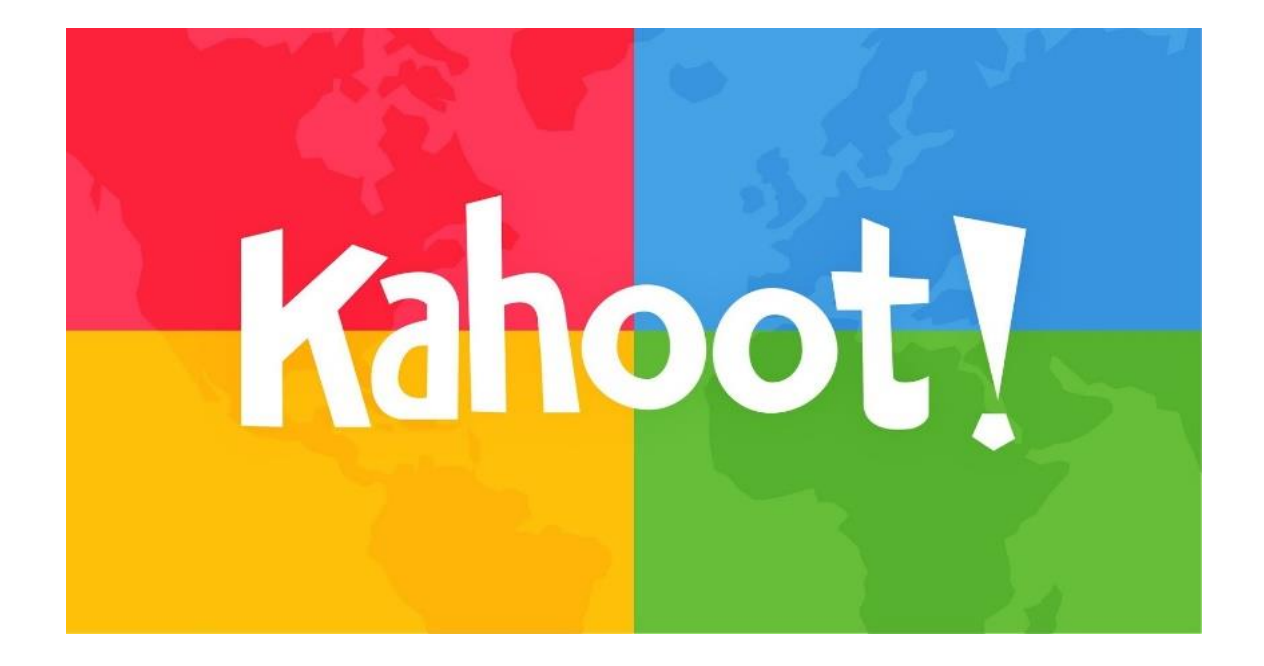

## أولا: تطبيق كاهوت Kahoot لإنشاء الأسئلة التفاعلية:

**1. الدخول إلى موقع com.kahoot://https/ وتسجيل حساب عن طريق اختيار teacher.**

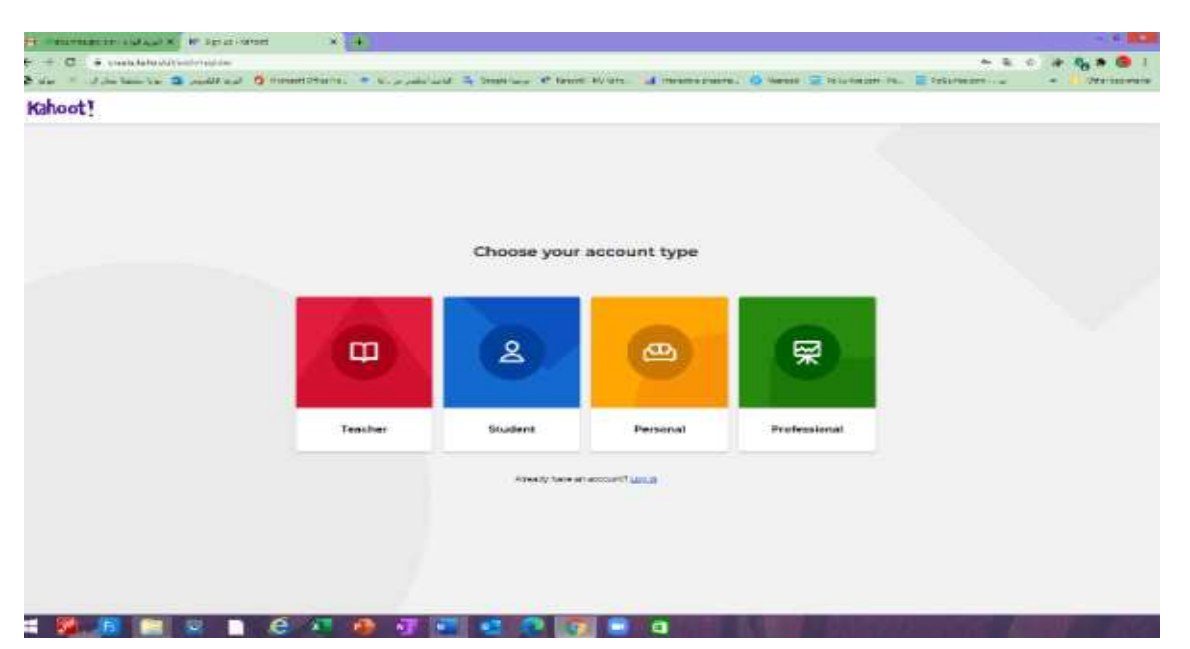

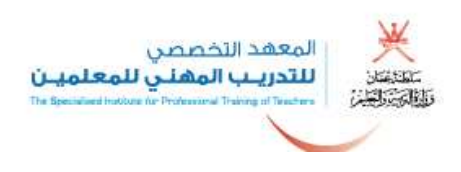

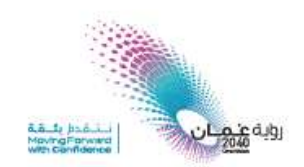

**2. ثم اختيار مدرسة school .**

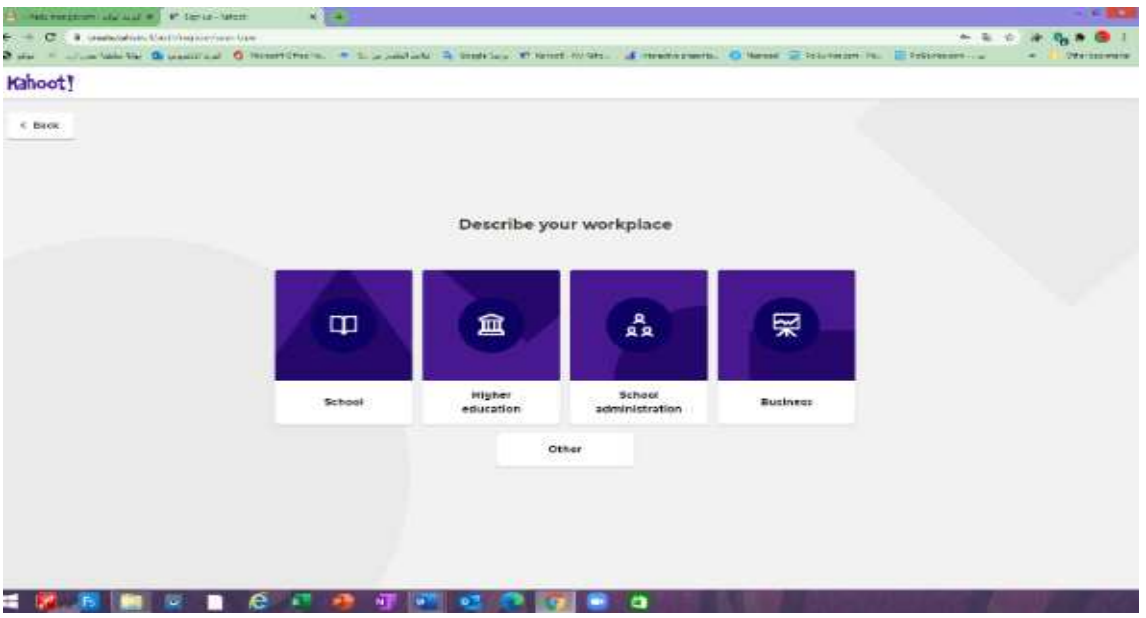

**3. تسجيل اإليميل والرقم السري .**

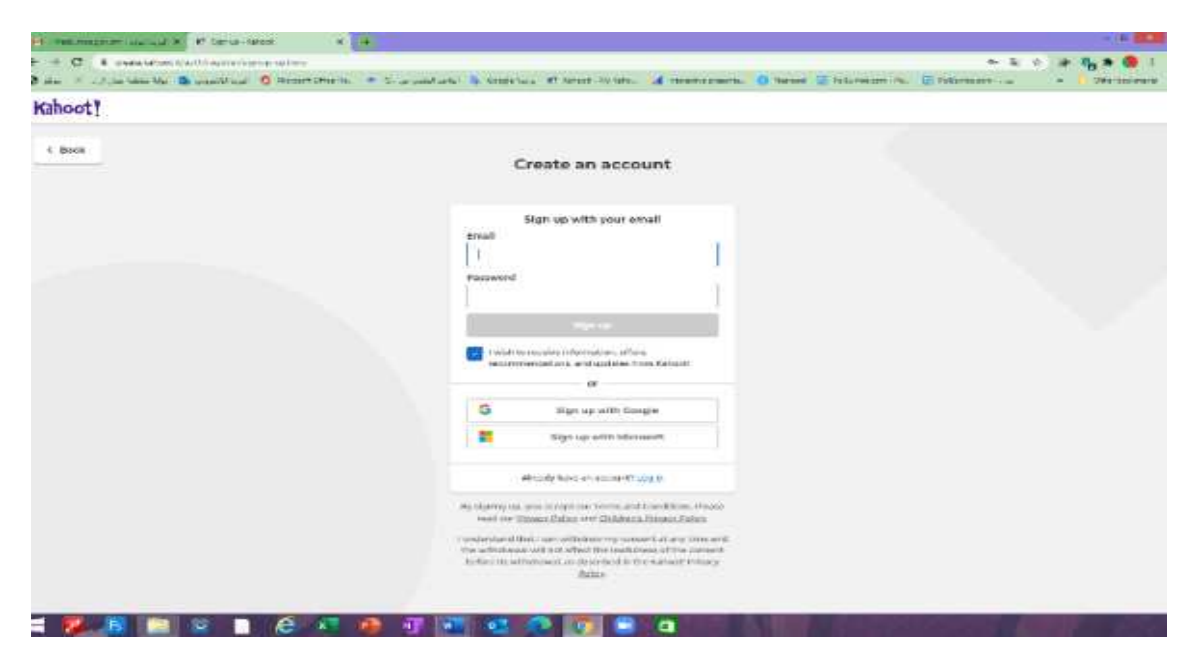

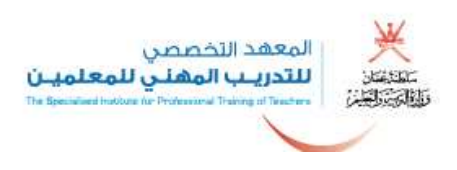

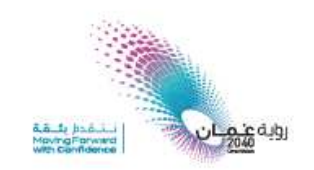

**4. بعد تأكيد الحساب يتم الدخول والضغط على إنشاء Create .**

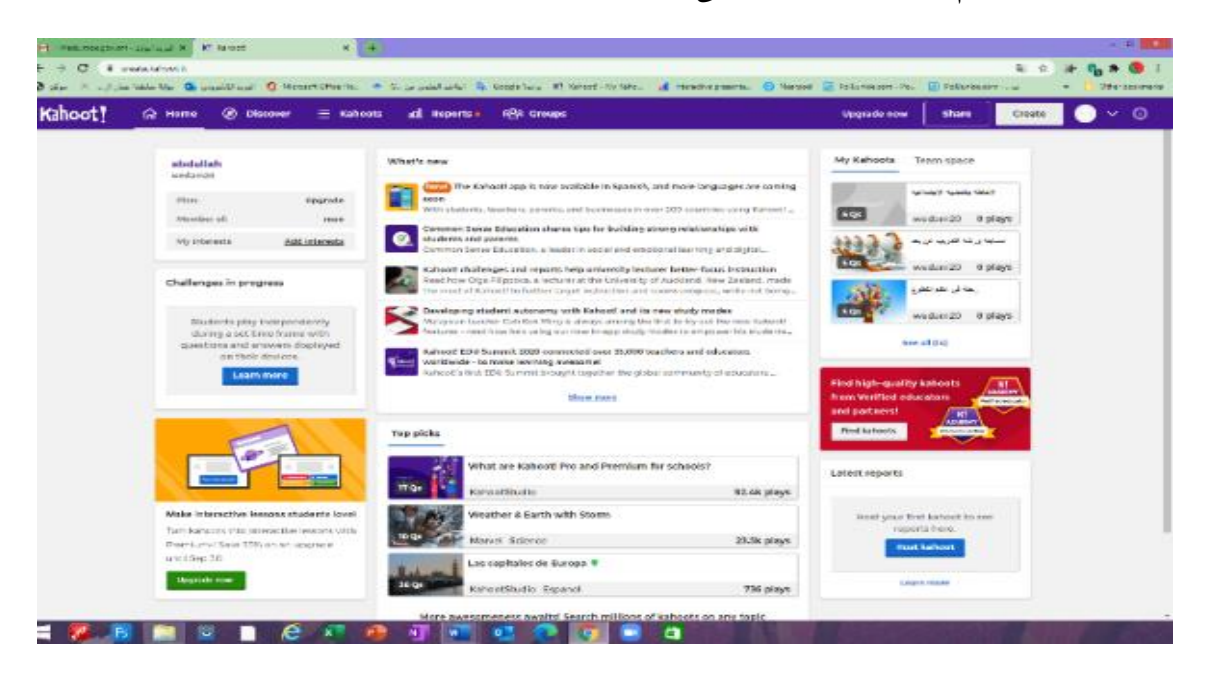

**5. يتم الضغط على إنشاء Create .**

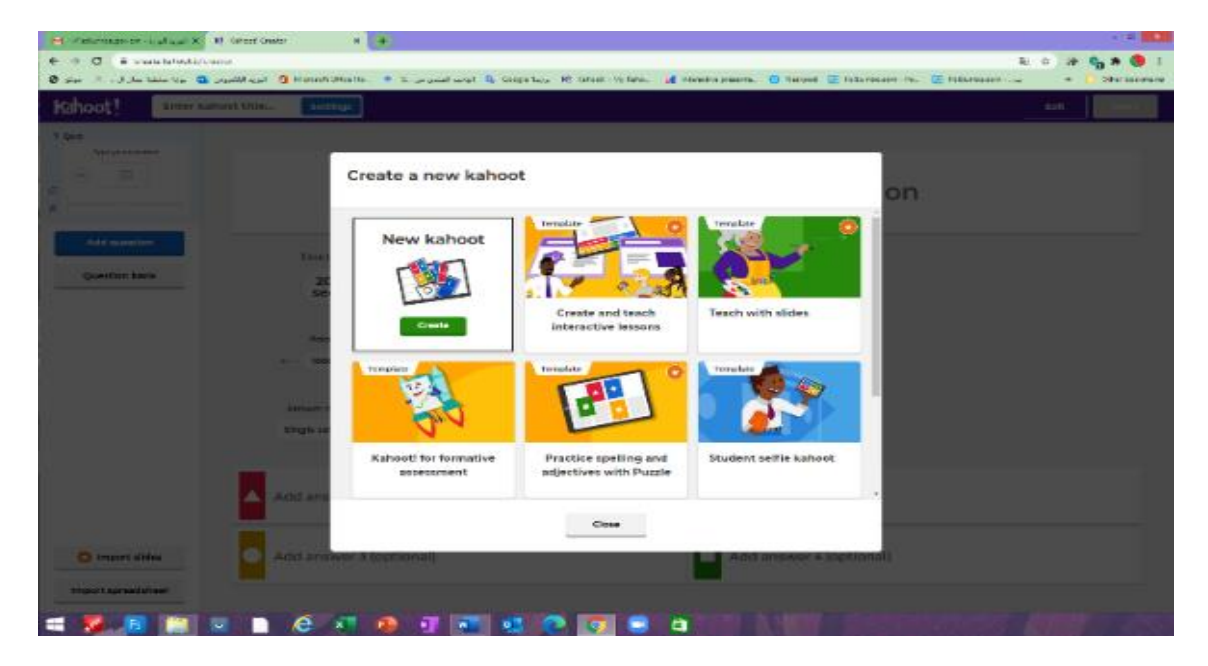

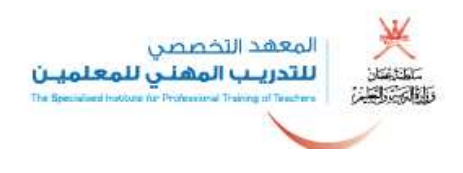

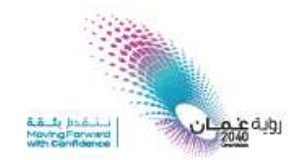

**6. يكتب في هذه الشاشة األ ئس لة بنوعيها المجاني اختيار من متعدد وصح وخط .أ**

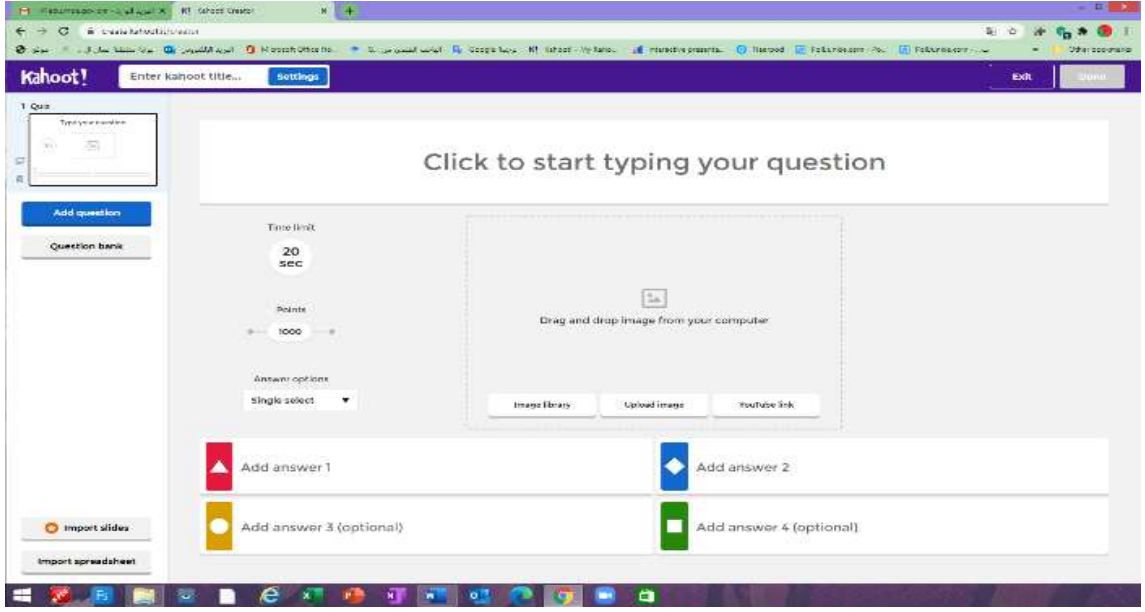

**7. يتم إضافة أسئلة أخرى من Add .**

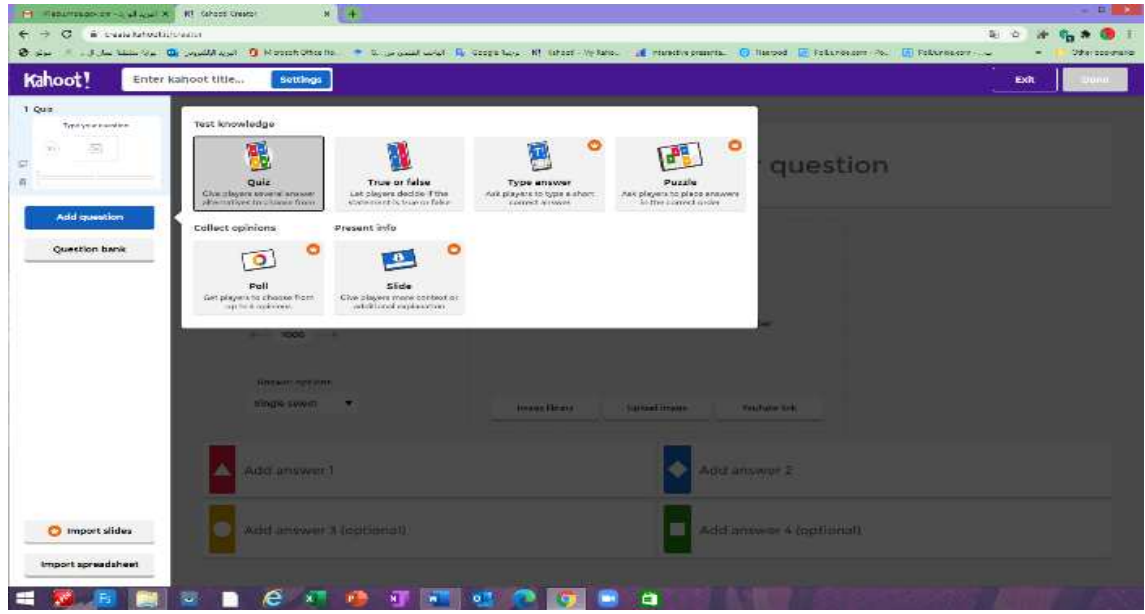

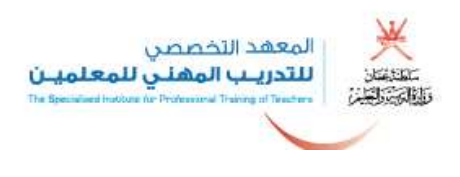

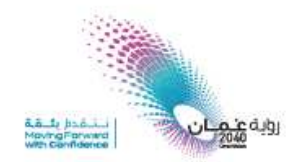

**8. بعد االنتهاء من إعداد األسئلة يرجع إلى الصفحة الرئيسية Kahoot my.**

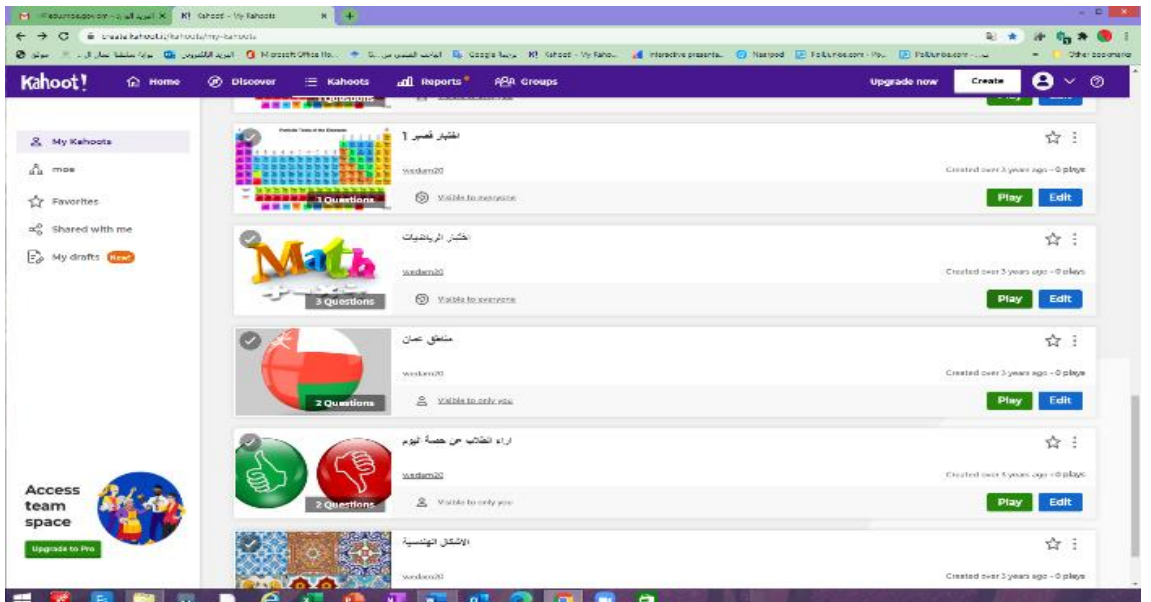

**9. يتم الضغط على play لل تشغيل لعرض األسئلة ومن ثم خيار Teach .**

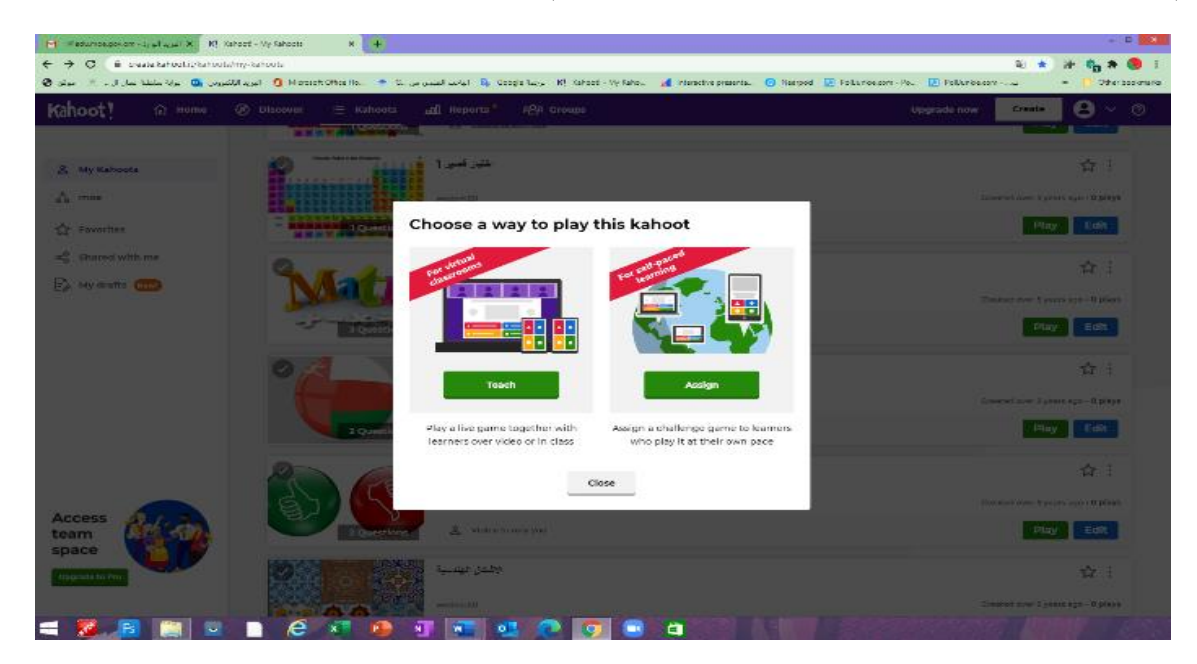

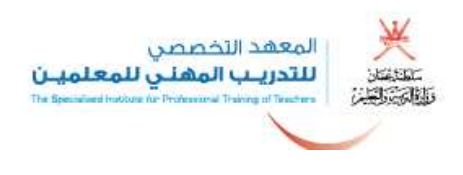

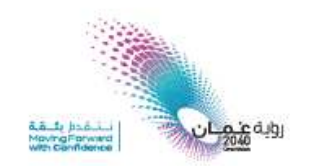

**.10 يتم هنا الخيار إذا كان العمل بنظام المجموعات أو أن االختيار فردي .**

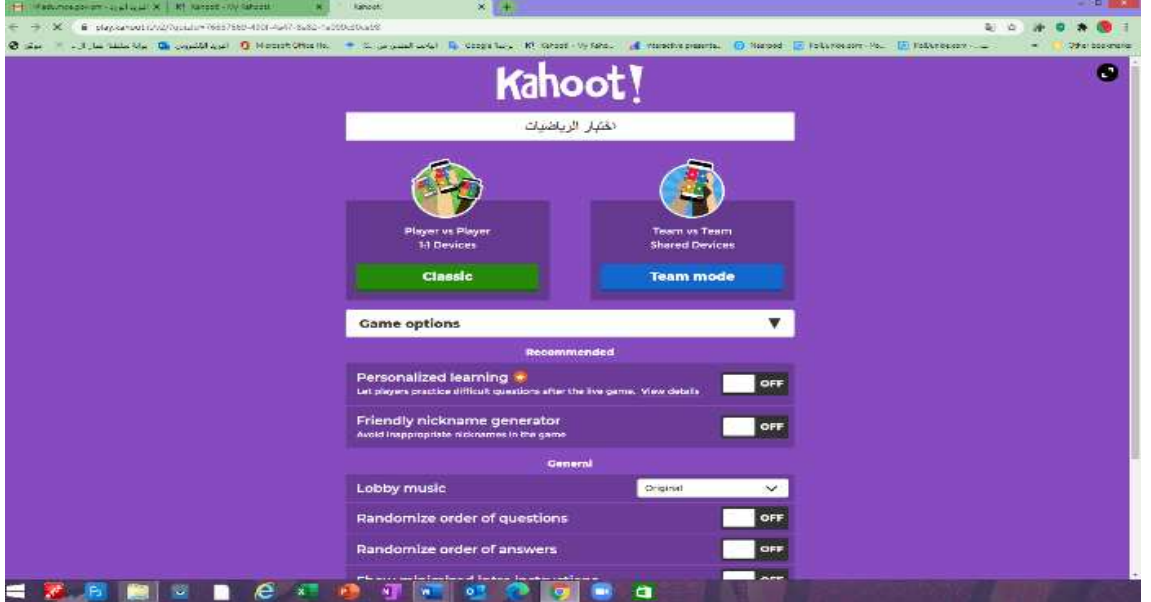

**.11 يظهر هذا الرقم للمشاركين ويمكنهم الدخول إلى it.kahoot://https/ أ و تطبيق Kahoot لإلجابة .**

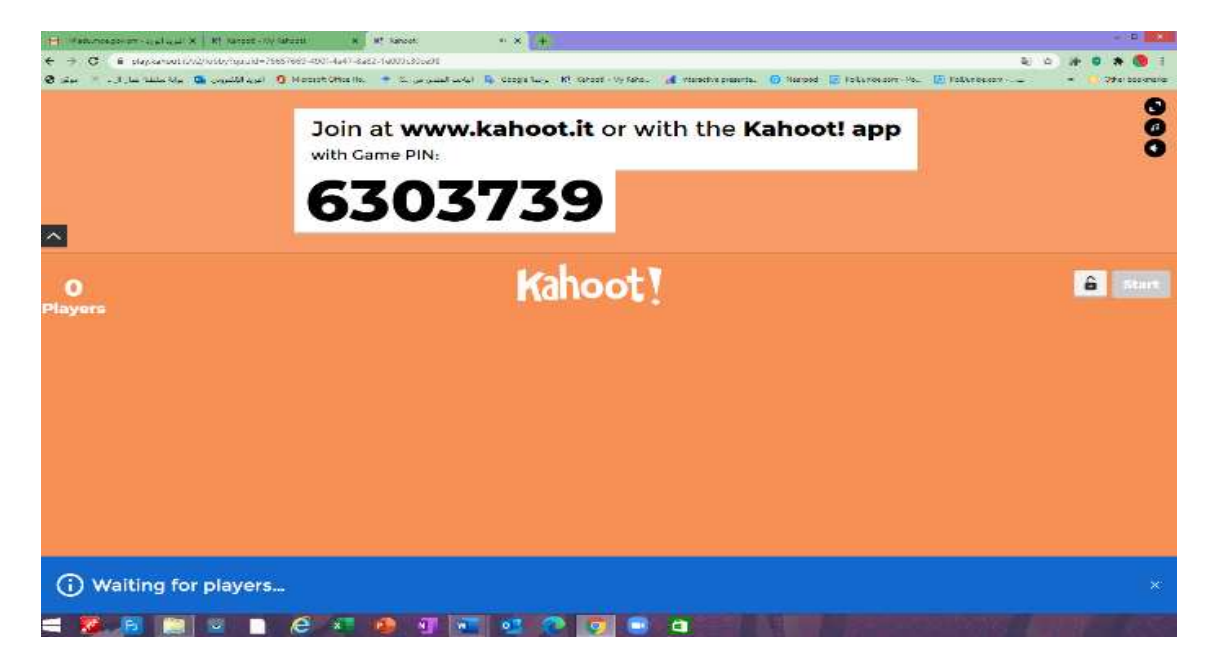

**.12 بعد انتهاء المسابقة أو االختبار يقوم المدرب بعرض النتائج على الطالب مباشرة.**

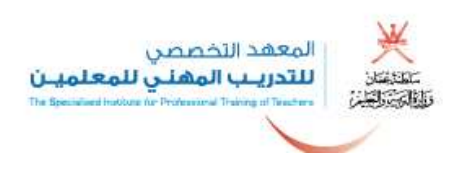

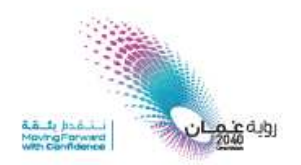

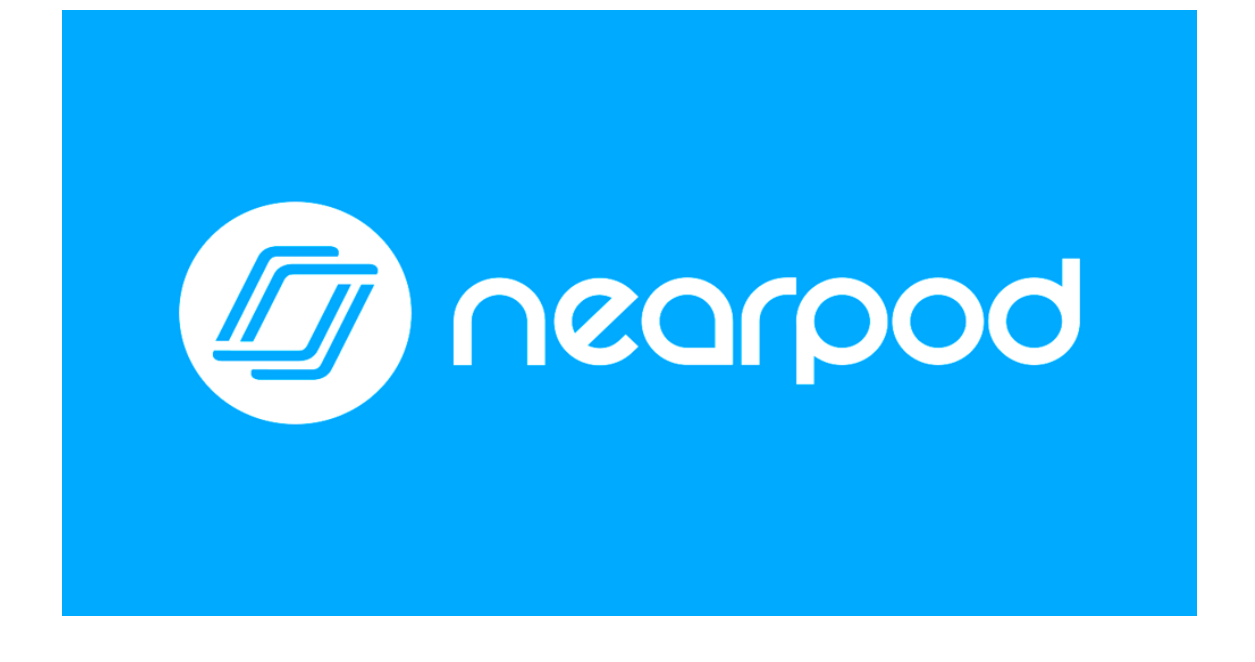

## **Nearpod**

**1. الخطوة األولى يفتح موقع [com.nearpod://https](https://nearpod.com/) /.**

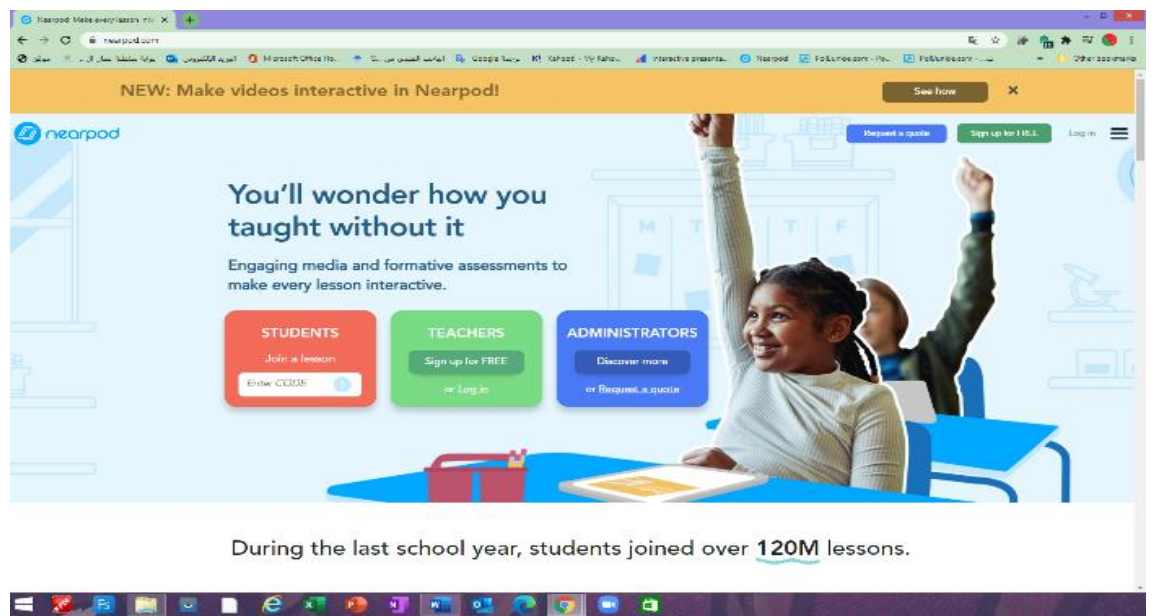

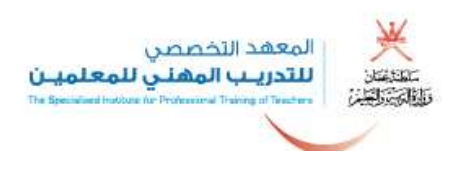

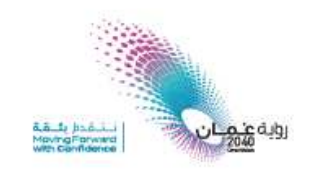

**2. يسجل باسم معلم ويؤكد االشتراك بالبريد اإل لكتروني.**

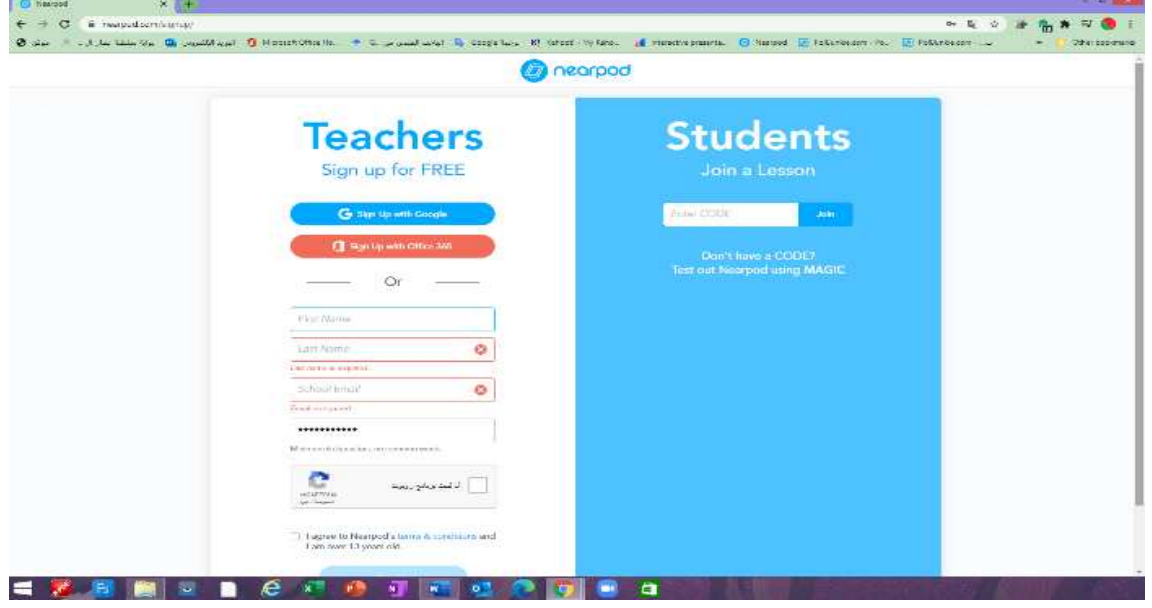

**3. بعد تأكيد البريد يقوم بتسجيل الدخول إلى الموقع .**

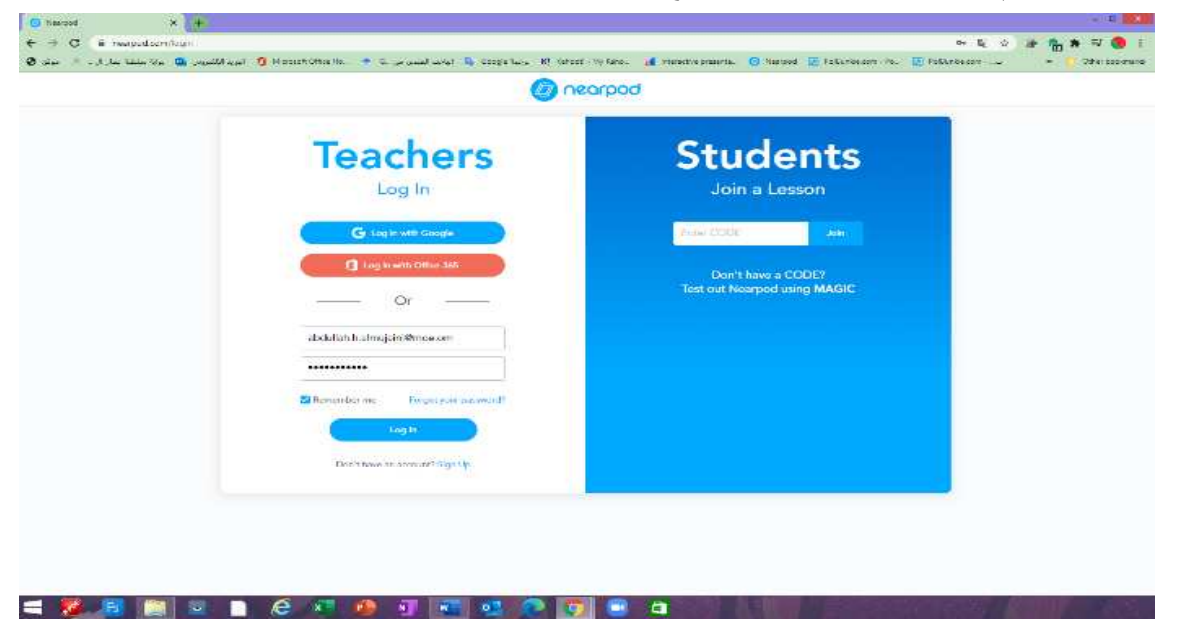

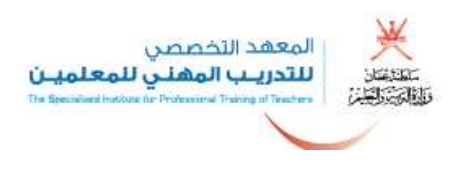

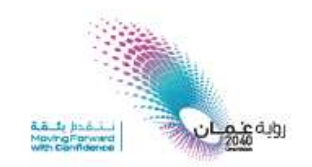

**4. تظهر له الشاشة الرئيسية للموقع .**

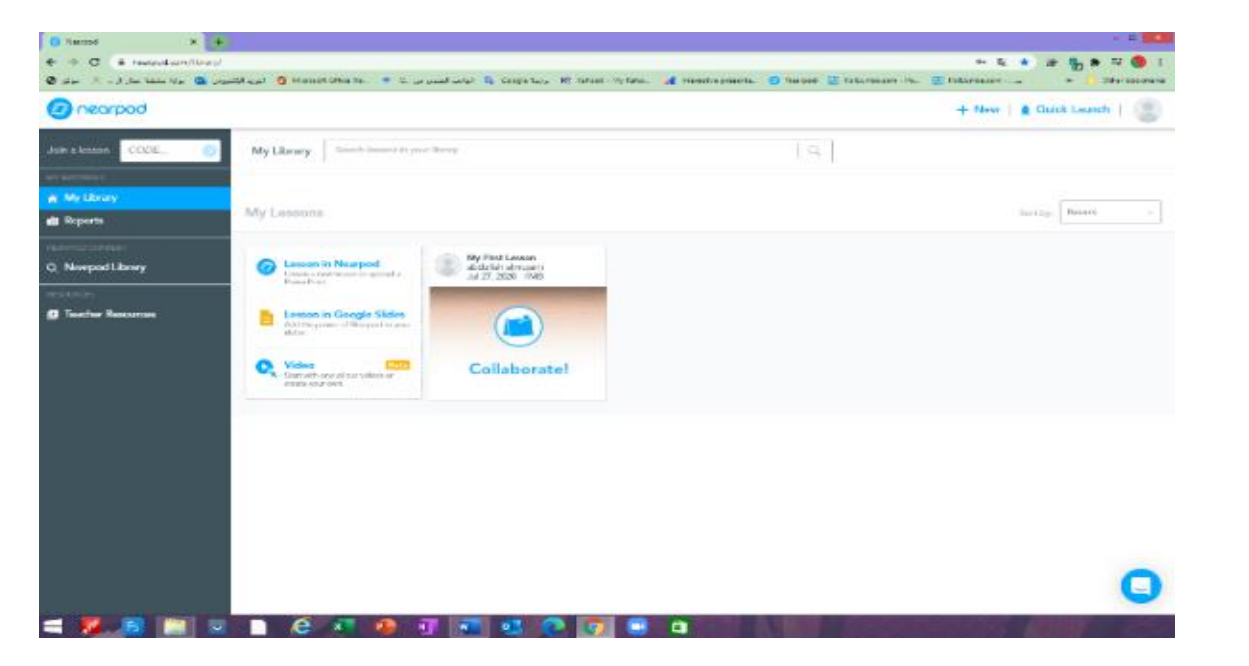

**5. يختار New إل دراج العرض.**

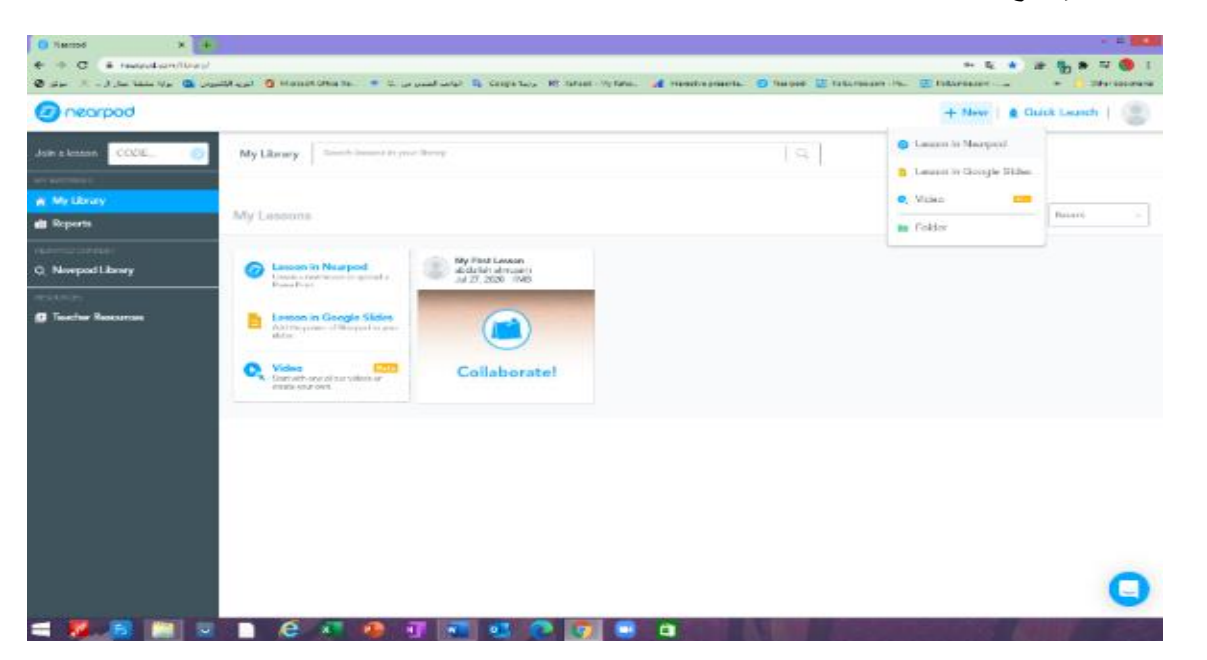

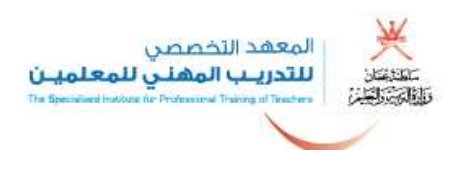

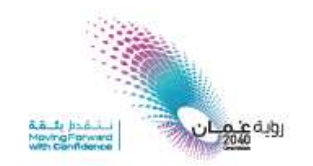

**6. تظهر له تفاصيل العرض ويعمل إضافة شريحة slids add .**

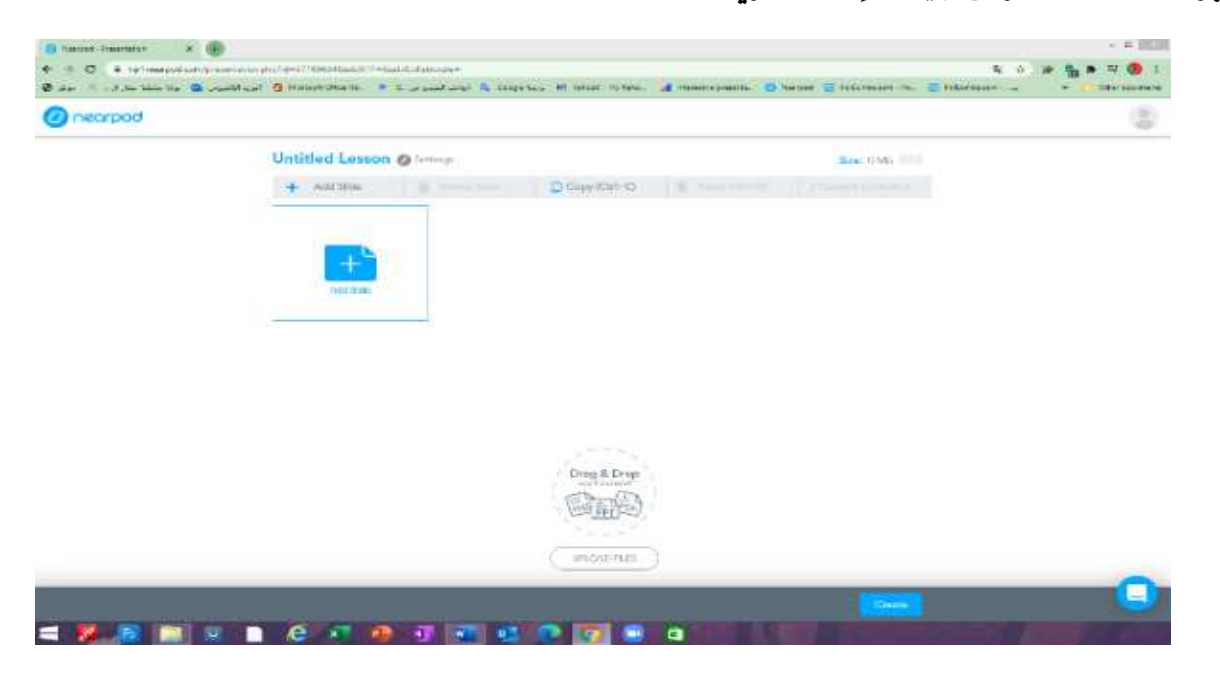

**7. يوجه الموقع إلى اختيار النوعية هل نشاط أو محتوى .**

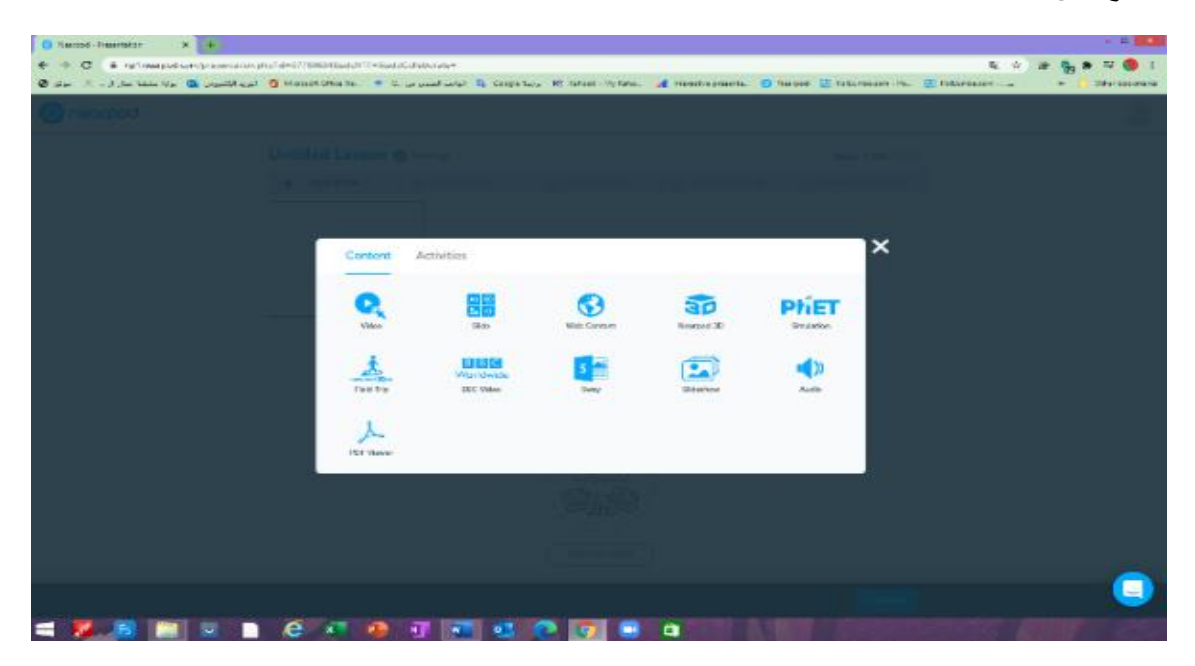

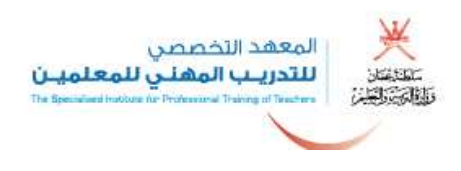

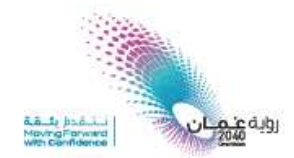

**8. للحصول على الجدارية يختار األنشطة Activates ومن ثم board collaborate للحصول على الجدارية.**

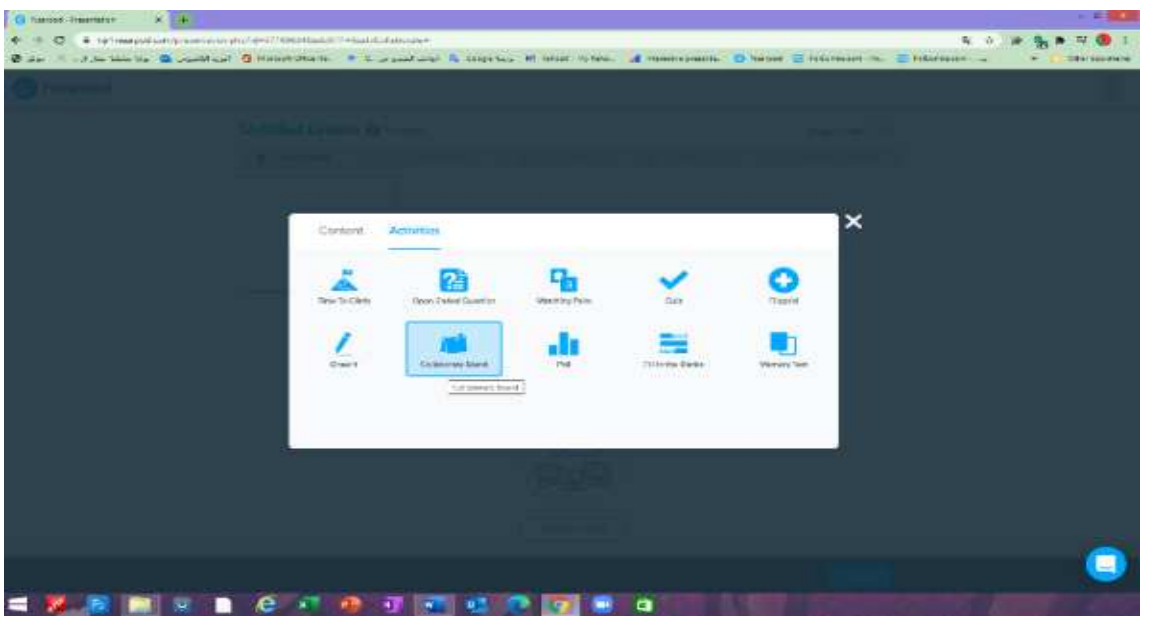

**9. يسجل بيانات الموضوع والتفاصيل إن أراد ويختار نوعية الستكي نوت المطلوبة واللون ويعمل حفظ .**

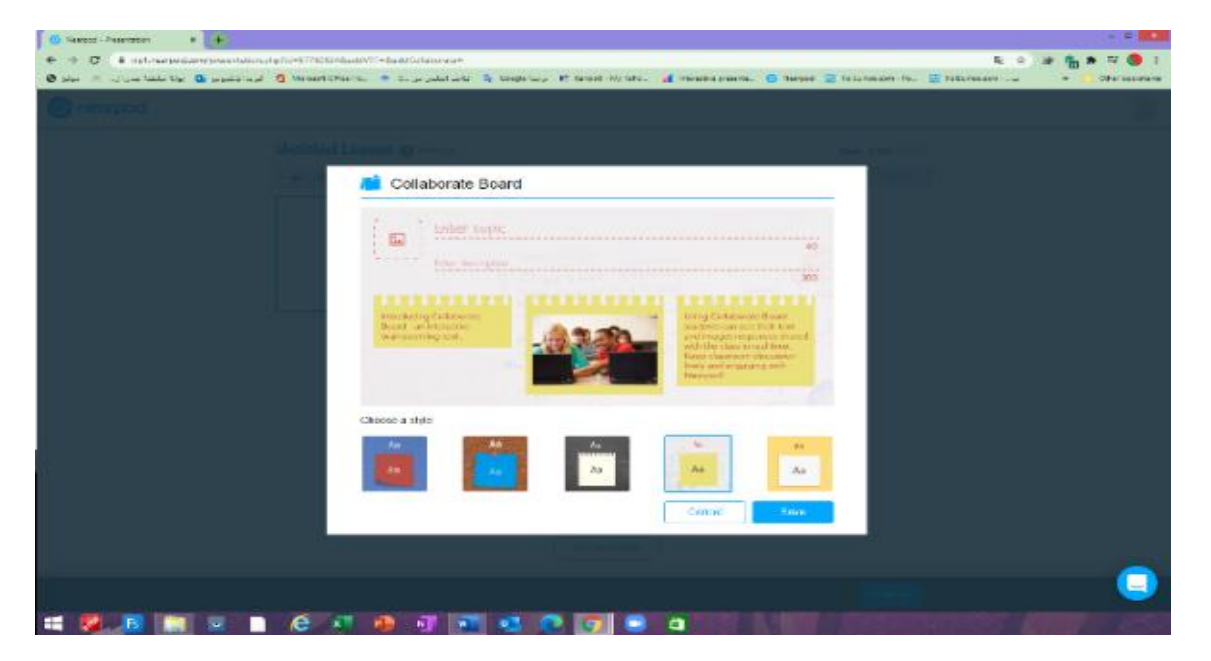

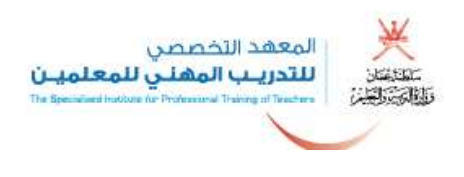

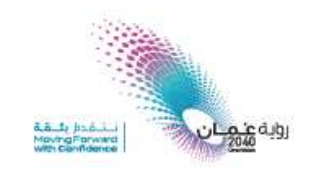

**.10 تظهر له اللوحة يضغط عليها.**

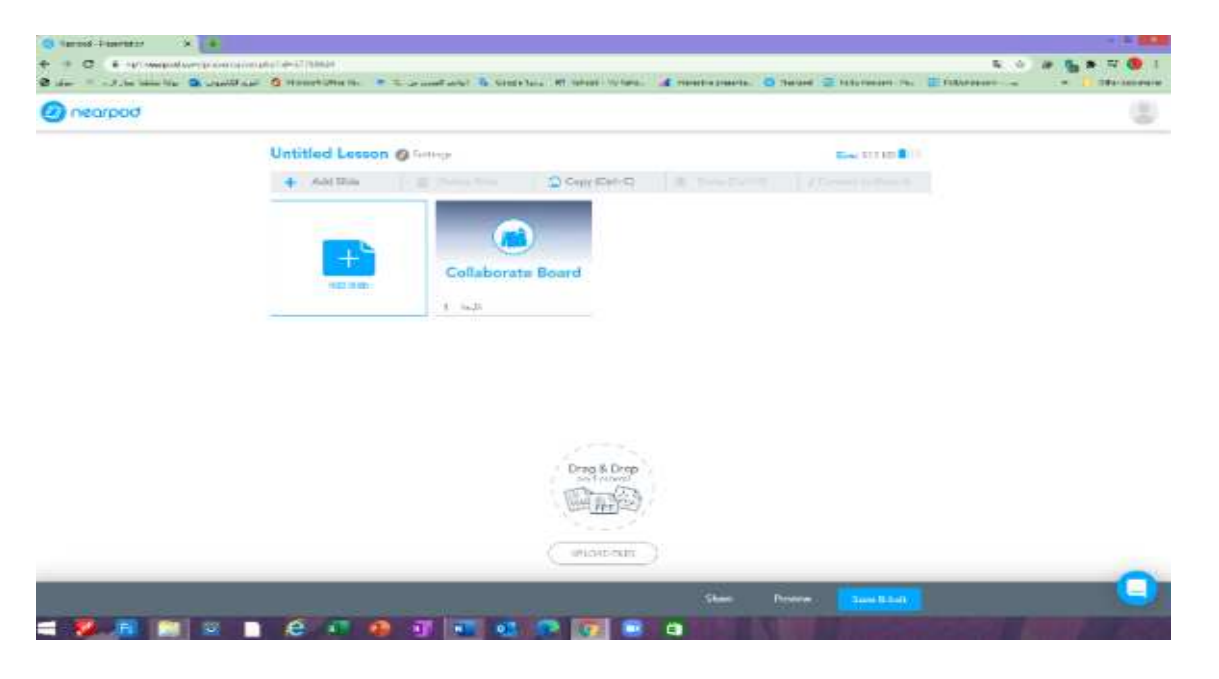

**.11 يسمي الدرس ويختار الصف والموضوع في أي مادة )على حسب الرغبة ال يؤثر في العرض .(**

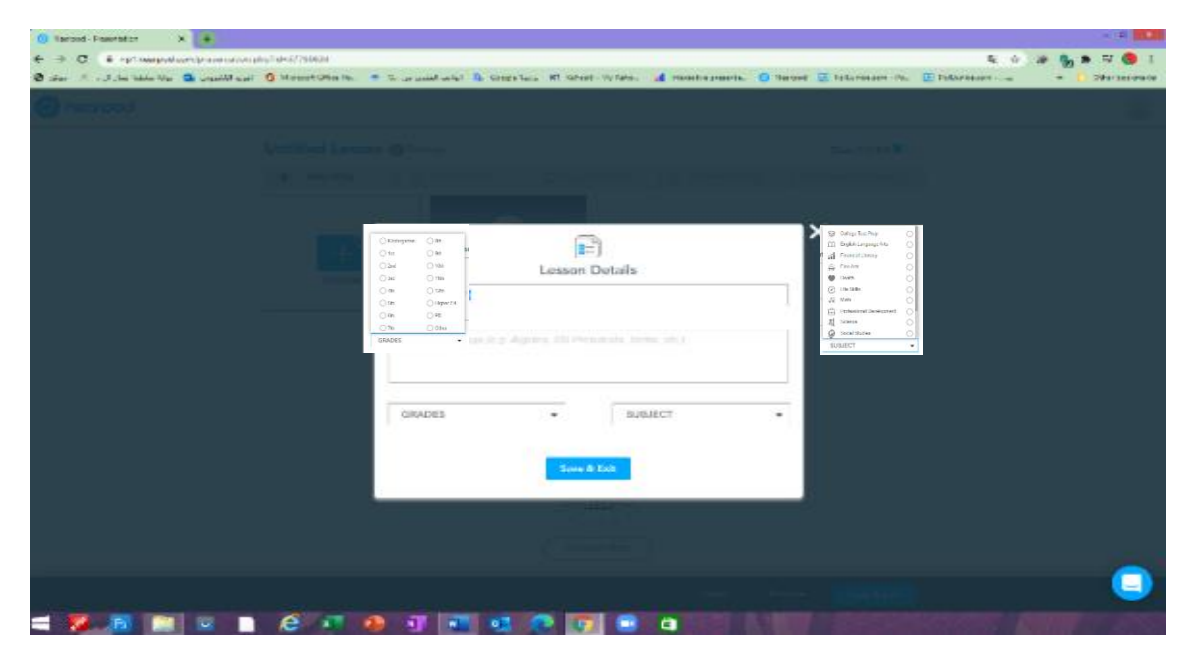

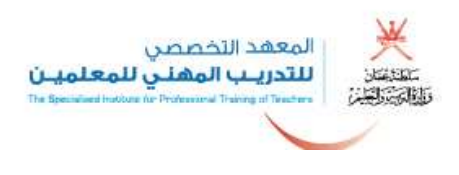

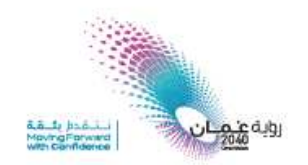

**.12 يعمل حفظ ويرجع إلى الشاشة الرئيسية ويعمل بث اآل .ن**

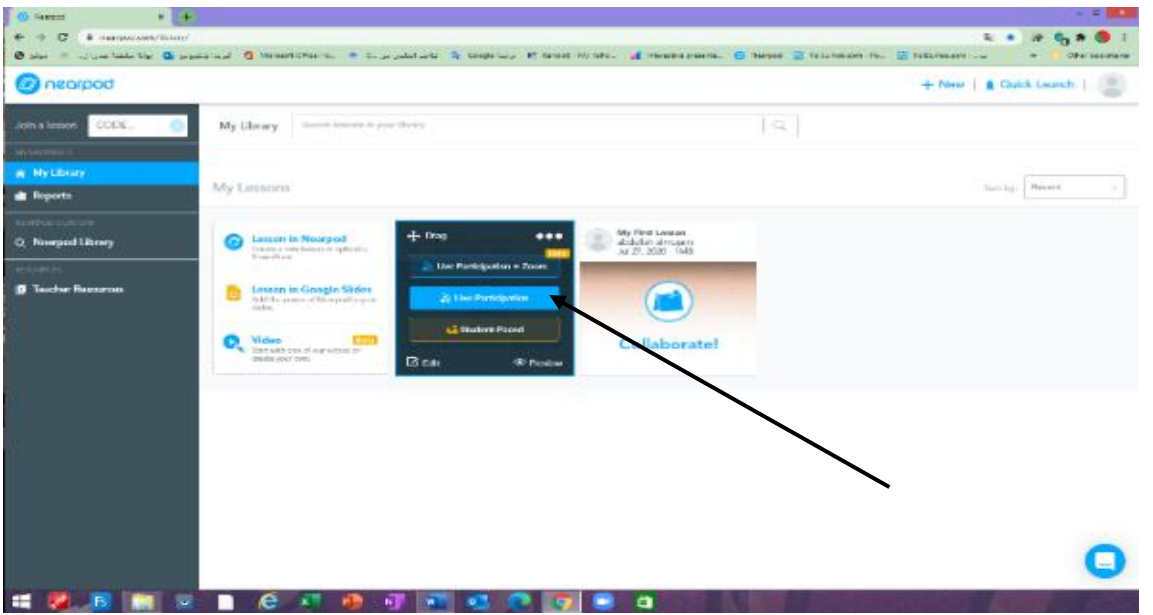

**.13 تظهر له شاشة المشاركة مع الكود أو الرابط ويقوم بإرساله إ لى المشاركين بالبريد أو يعمل له باركود .**

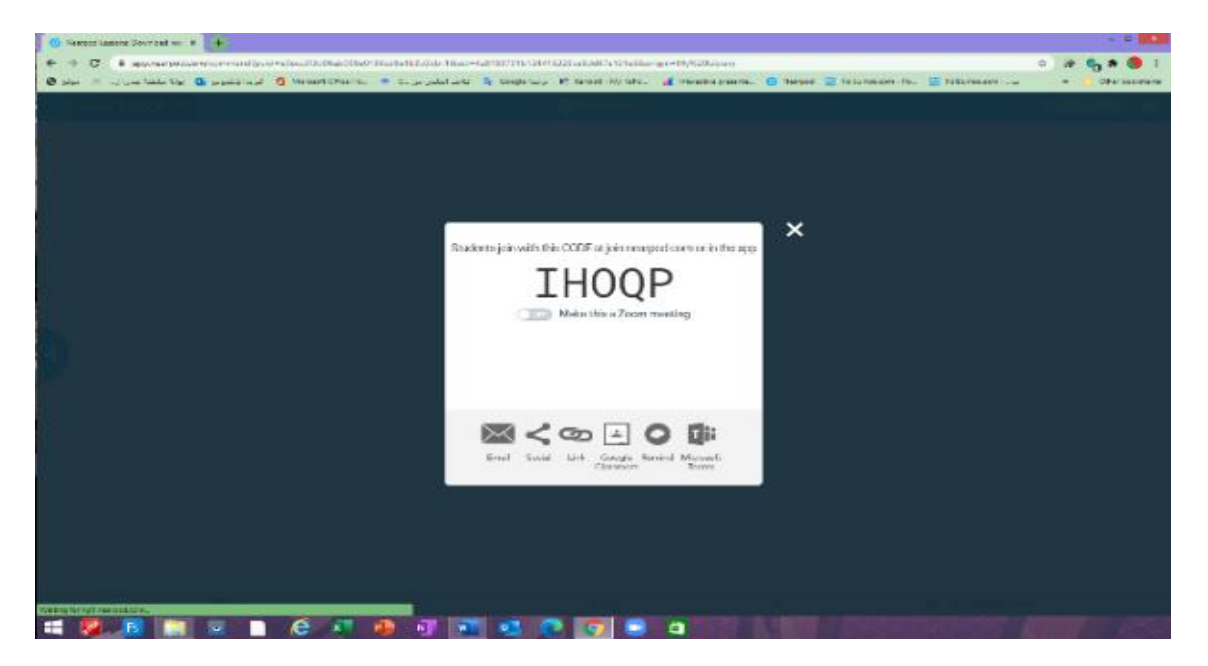

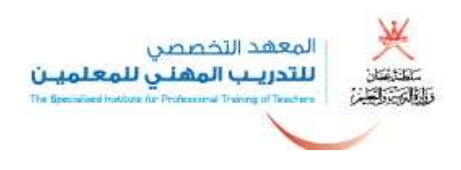

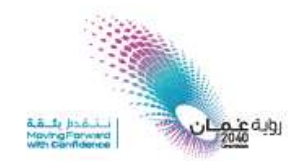

**.14 هنا يعطي خيار الموافقة على الدخول للصف أو مباشرة ويفضل مباشرة للمتدربين.**

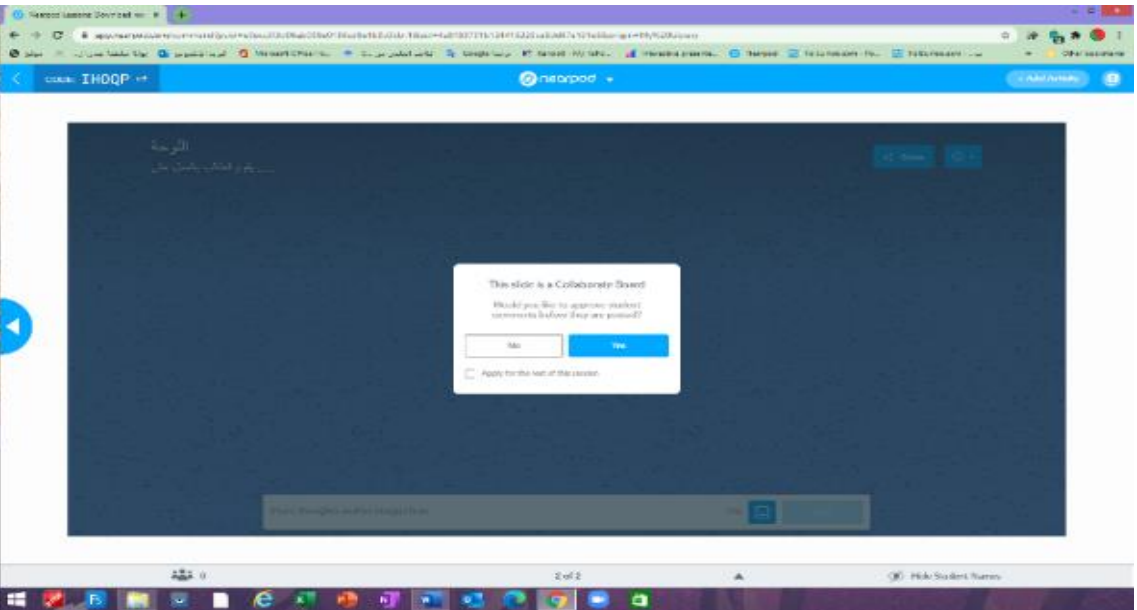

- **.15 يدخل المتدربين الرابط المرسل لهم ويكتبون االسم ويقومون بتسجيل البيانات المطلوبة للجدارية.**
- **.16 يمكنننن العمنننل علنننى تطبينننق Nearpod منننن خنننالل اإلضنننافات فننني Slides Google وينننربط مباشنننرة**  بالشــريحة بالإضــافة إلــي حفظــه عــن طريــق الموقــع الخــاص Nearpod أو حتــ*ي مــن* خــلال التطبيــق **في الهاتف.**
	- **.17 يتم إضافة التطبيق أوال من خالل البحث عنه في المتجر marketplace.**

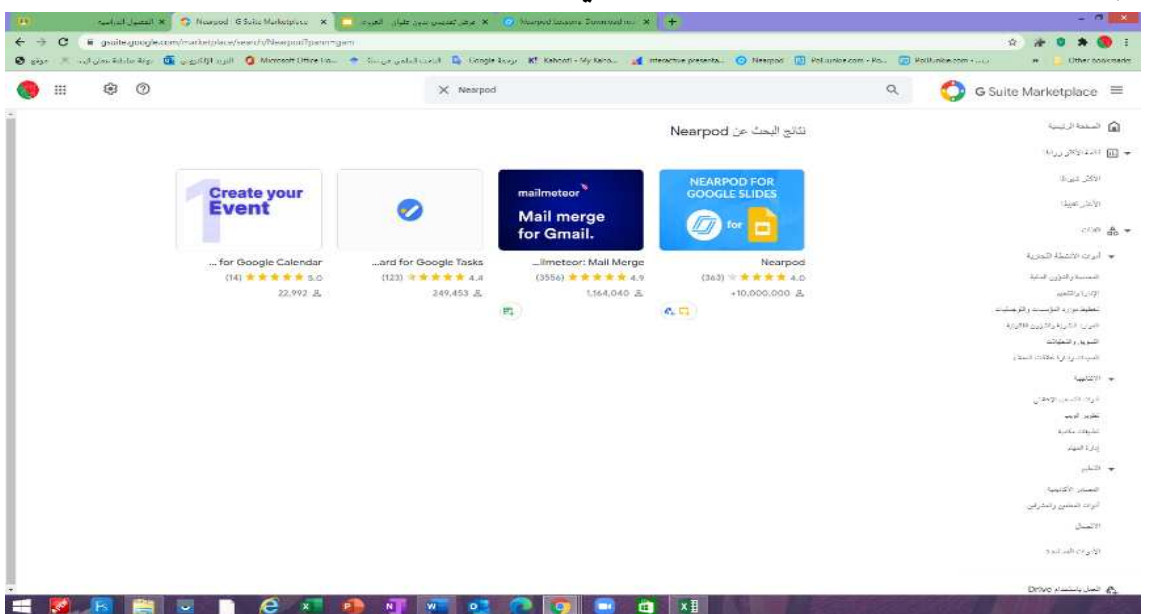

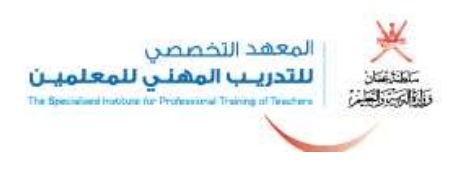

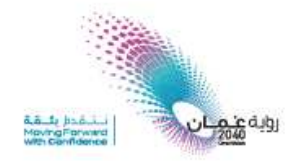

**.18 في Slides Google يتم الضغط على اإلضافة ويتحول التطبيق إلى الموقع ليتابع التسجيل والبدء بجلسة .**

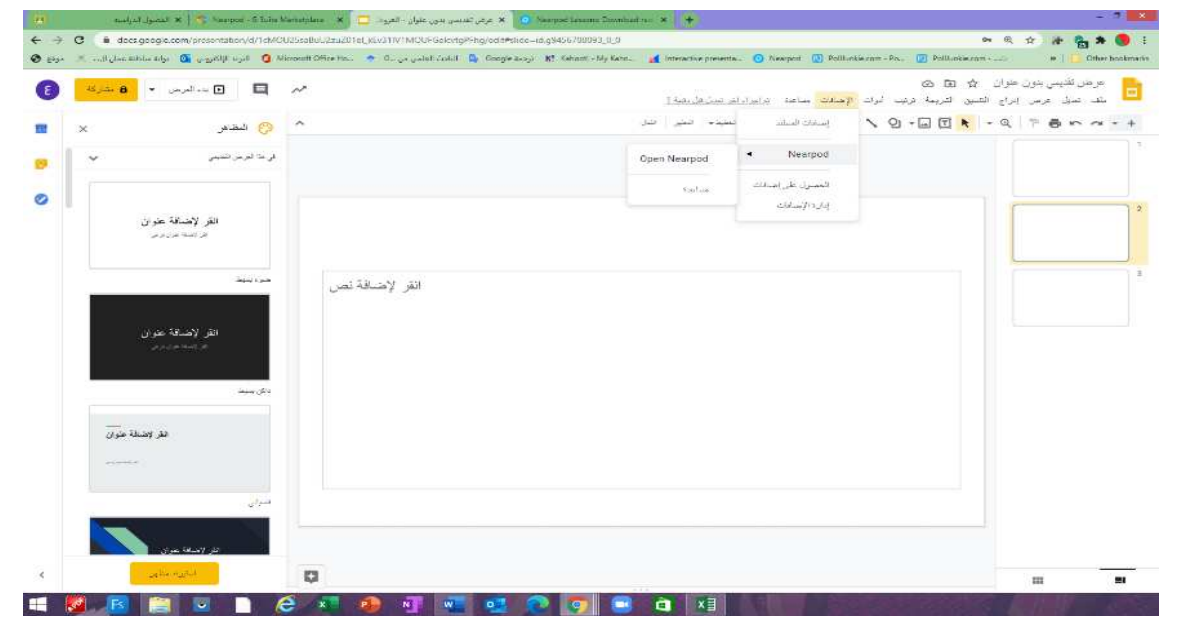

**.19 نختار النوع المطلوب للمشاركة ونضغط على حفظ وينتقل التطبيق إلى صفحة الويب الرئيسية.**

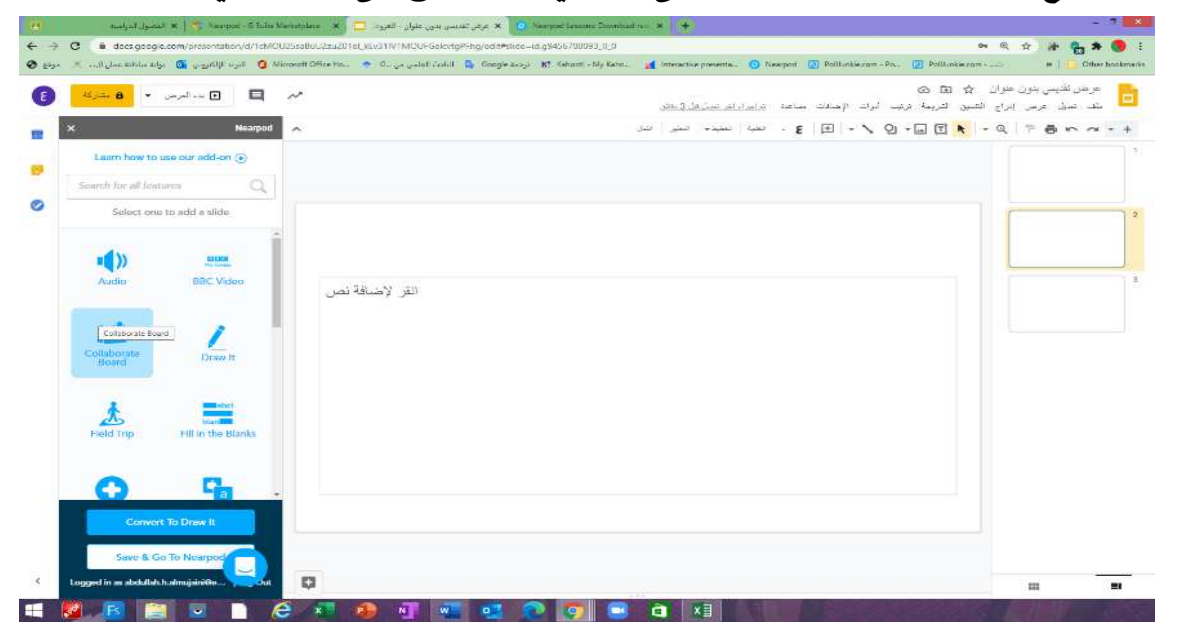

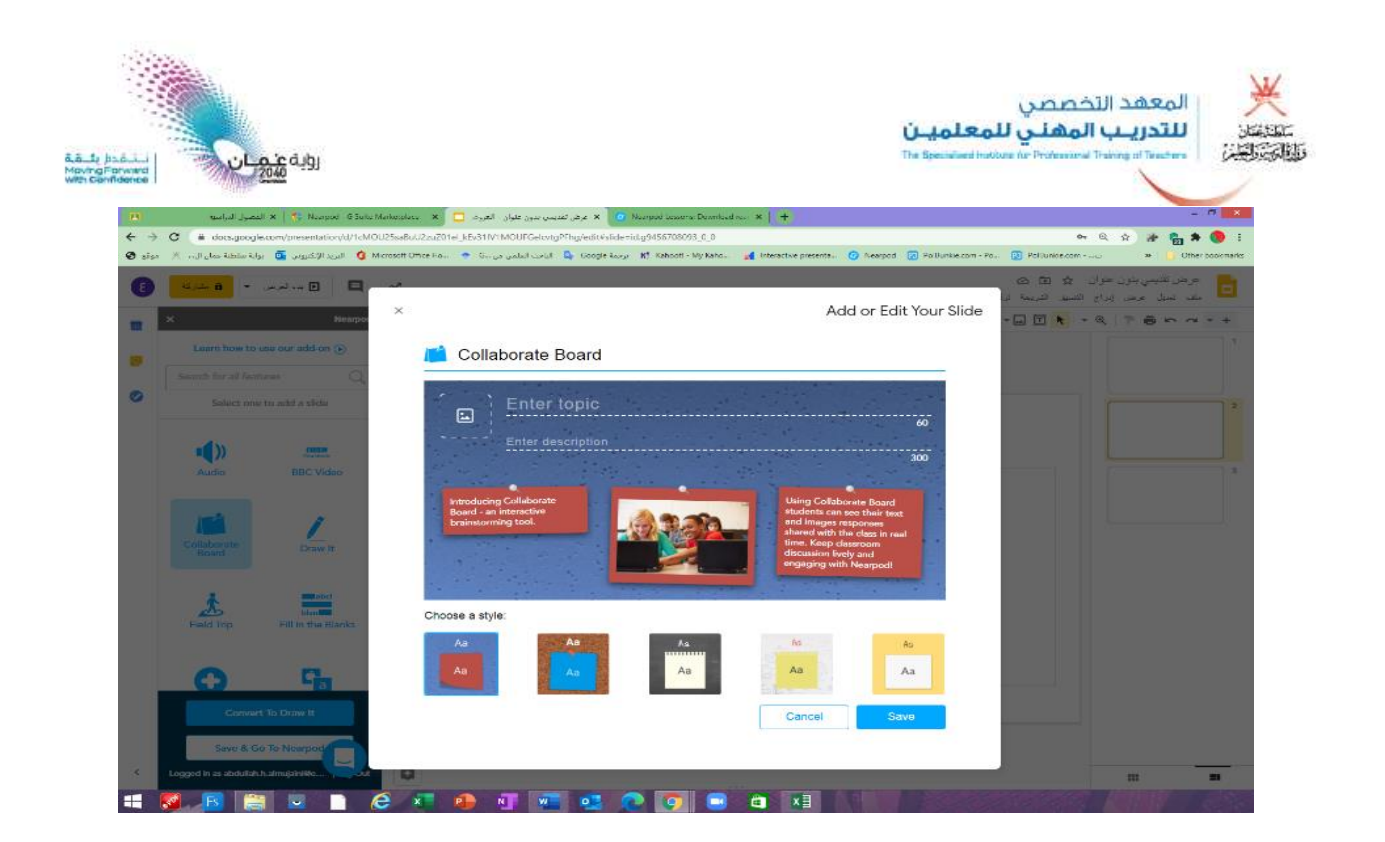

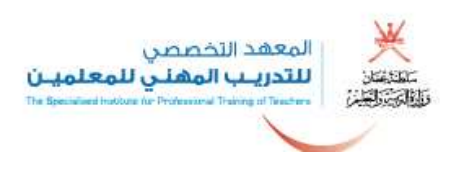

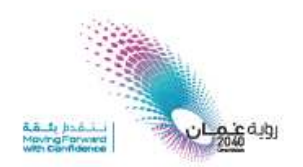

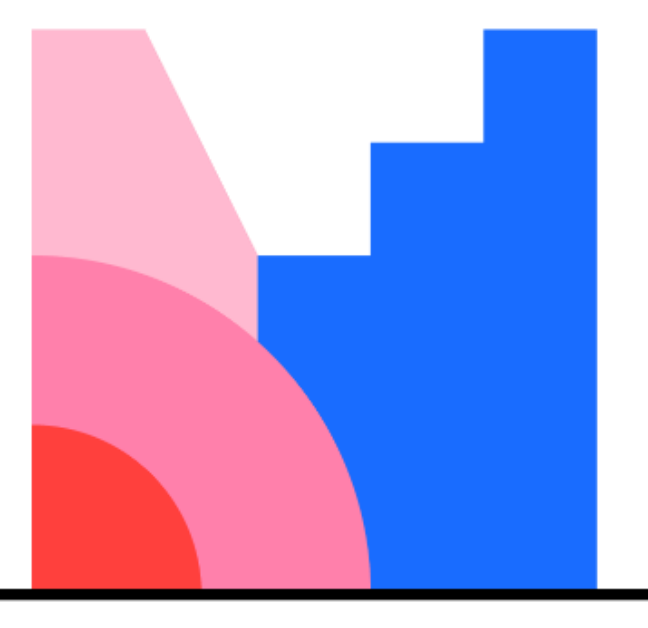

# **Mentimeter**

# ثالثاً : تطبيق منتي ميتر mentimeter لعمل العروض التفاعلية:

**.https://www.mentimeter.com الموقع في ادخل 1.**

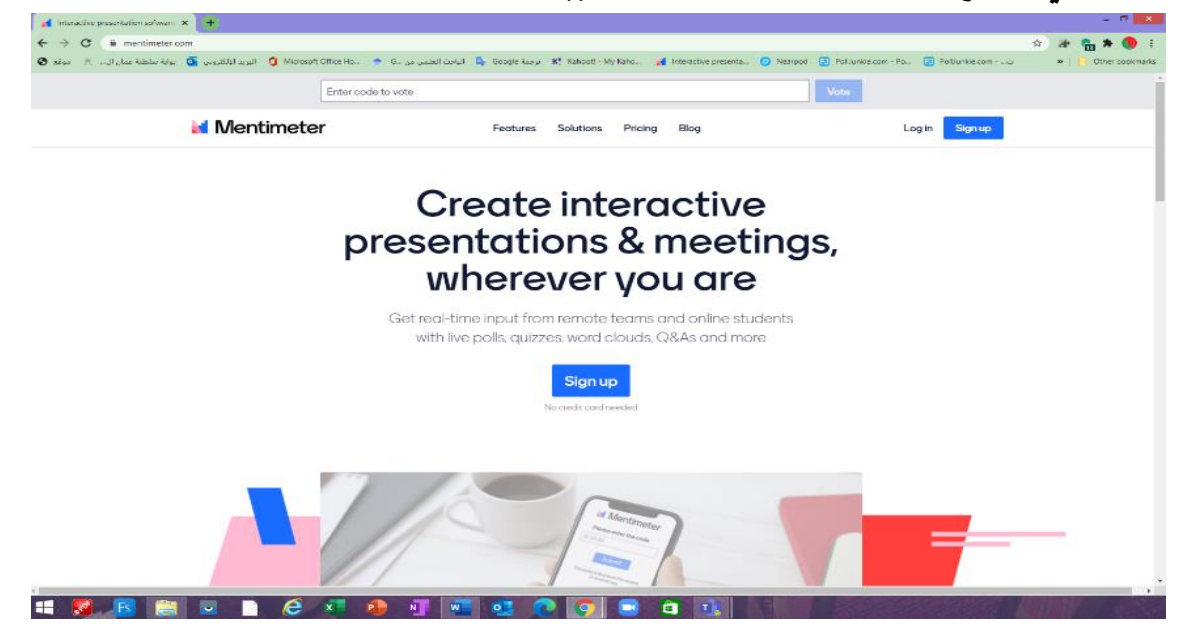

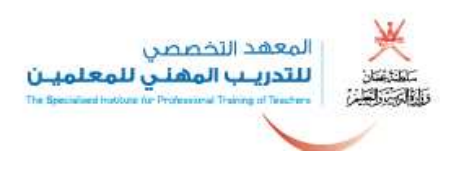

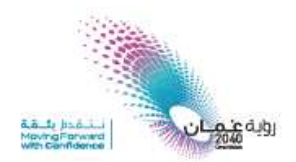

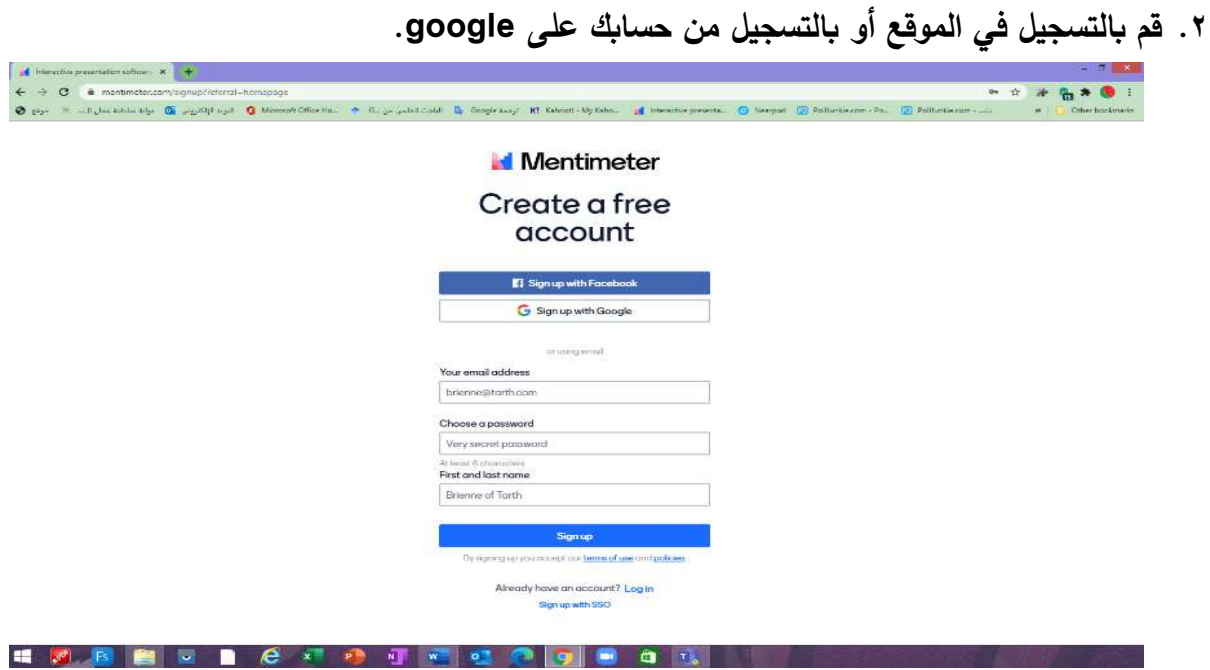

**3. بعد التسجيل وتأكيد االشتراك يتم الدخول بالبريد اإل لكتروني والرقم السري.**

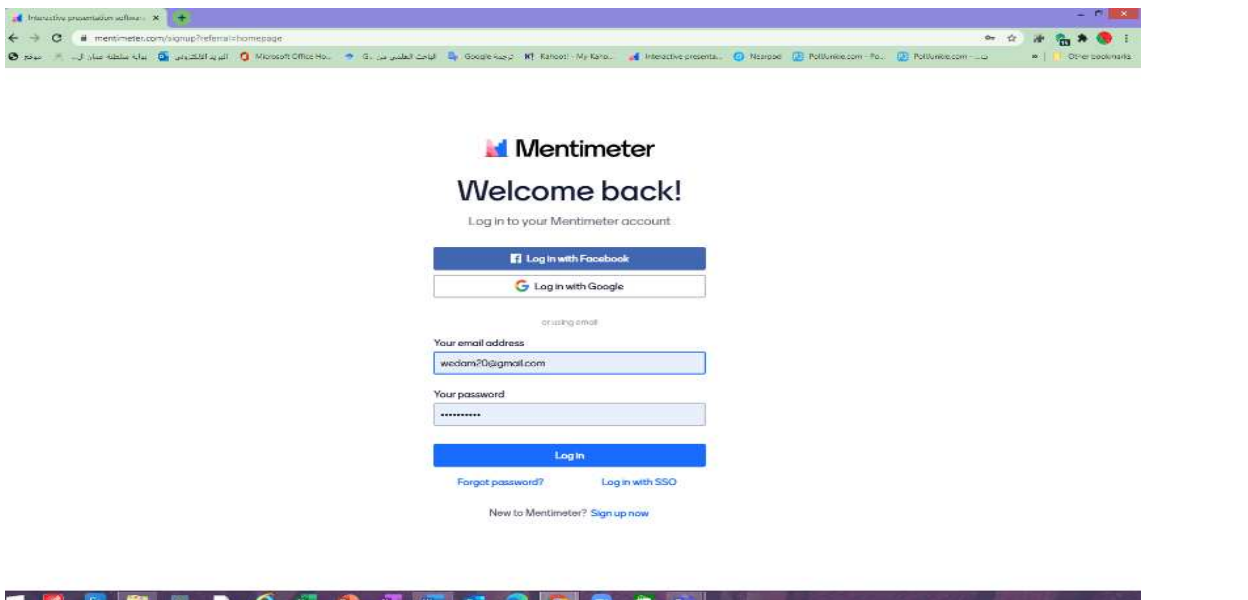

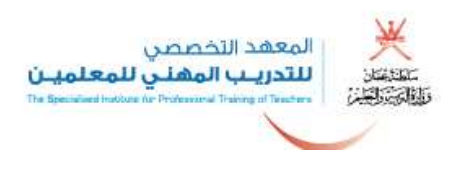

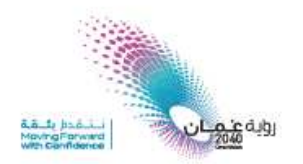

**4. بعد تسجيل الدخول يتم النقر على أيقونة presentation your.**

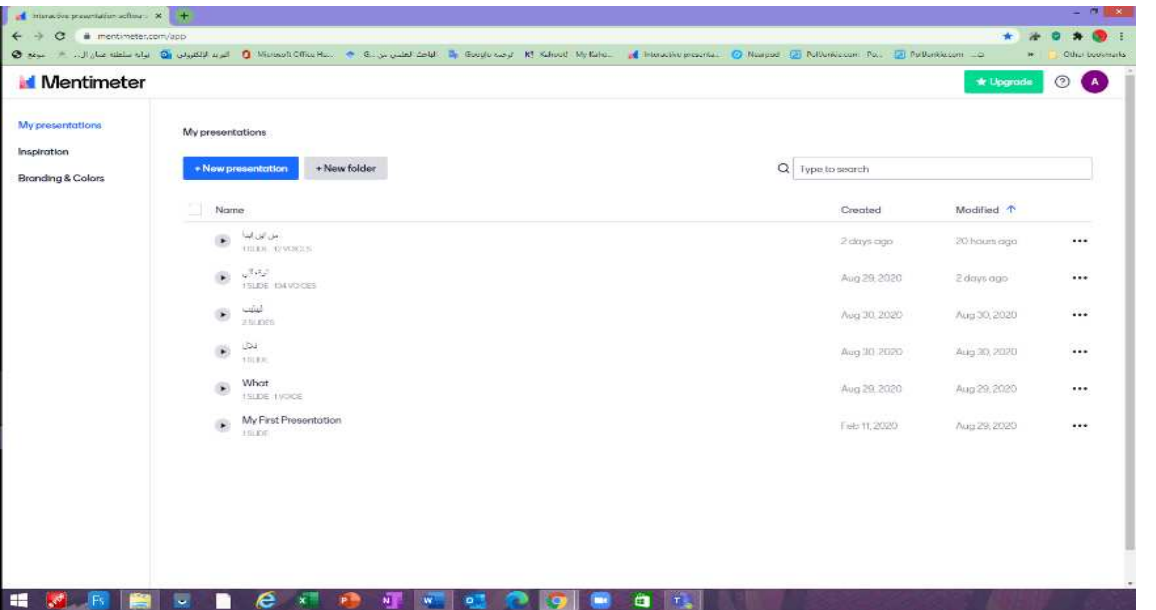

**5. يتم تسمية العرض المطلوب ويضغط على إنشاء presentation Create .**

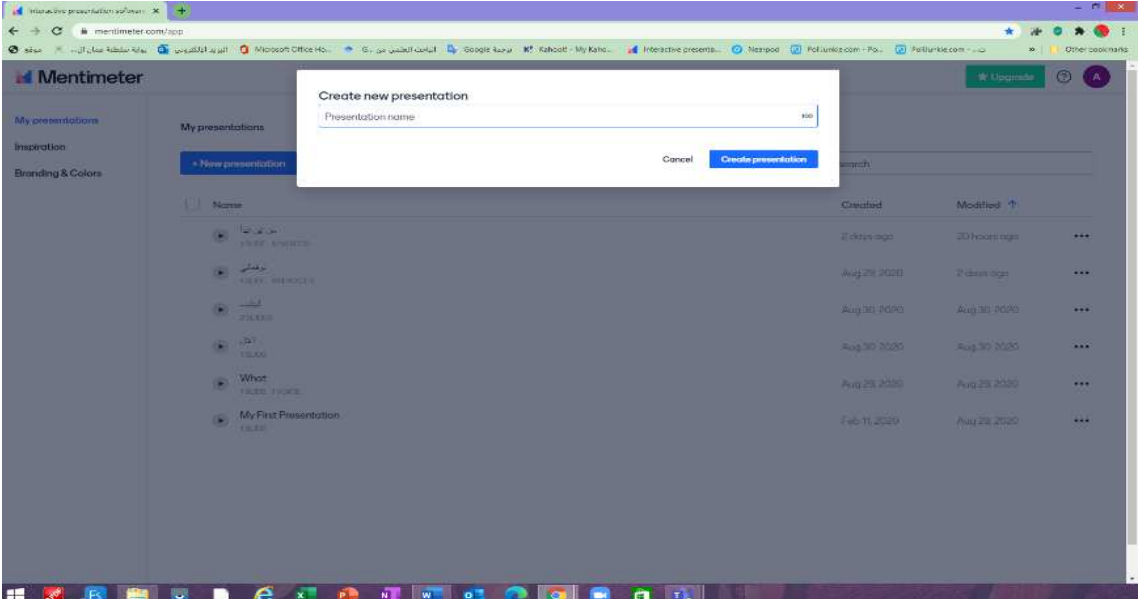

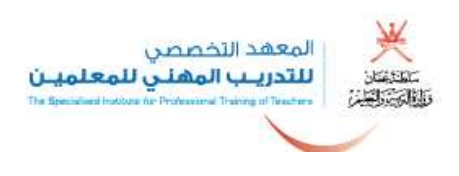

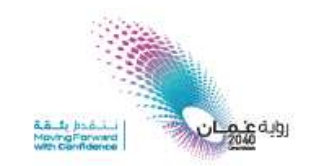

**6. يتم اختيار الخيار المطلوب من النماذج المتوفرة في التطبيق.**

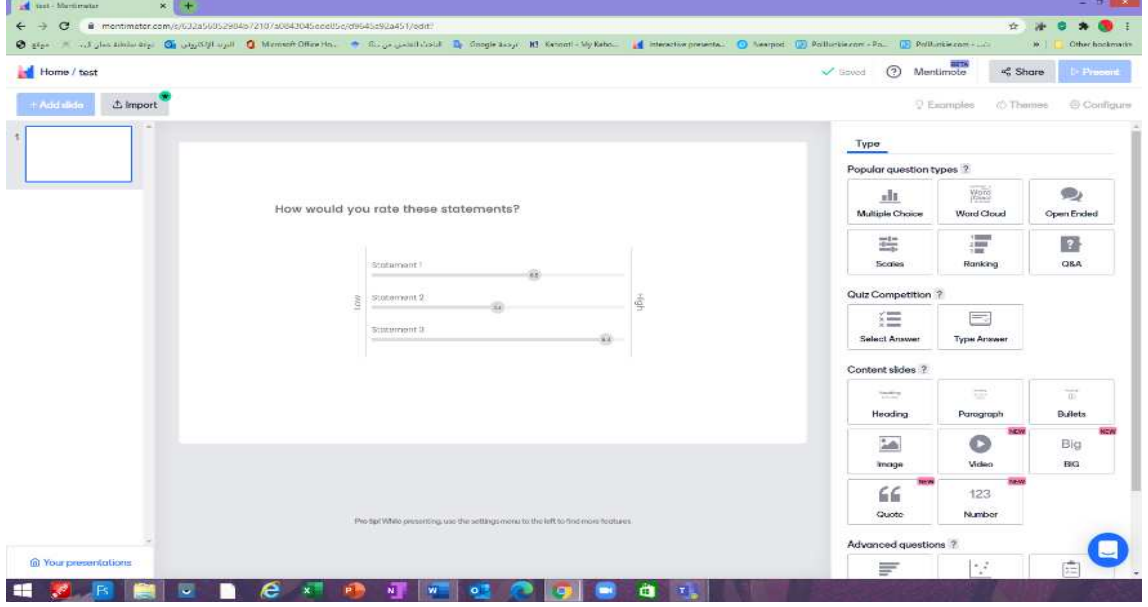

#### **الخيارات المتوفرة في التطبيق:**

- **choice Multiple اختيار من متعدد.**
	- **.الكلمات سحابة Word cloud**
		- **.الحوارات Open Ended**
			- **.مقاييس Scales**
			- **.الترتيب Ranking**
			- **.وجواب سؤال Q&A**
	- **.إجابة حدد Select Answer**
	- **.اإلجابة اكتب Type Answer**
		- **.العنوان Heading**
		- **.فقرة Paragraph**
		- **. الرصا Bullets**
			- **.صورة Image**
- **باإلضافة إلى مجموعة أخرى من الخيارات.**

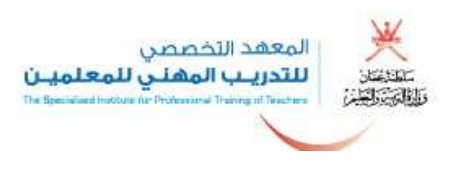

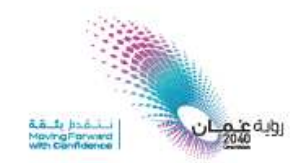

#### **7. بعد تحديد الخيار، قم بكتابة السؤال.**

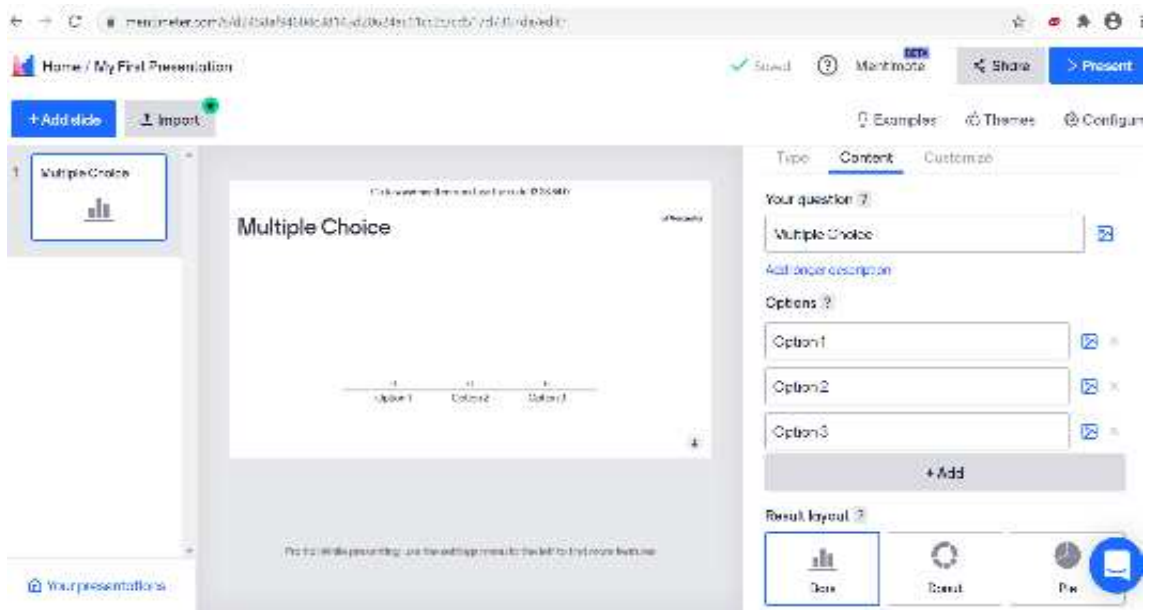

#### **8. قم بالنقر على المشاركة share.**

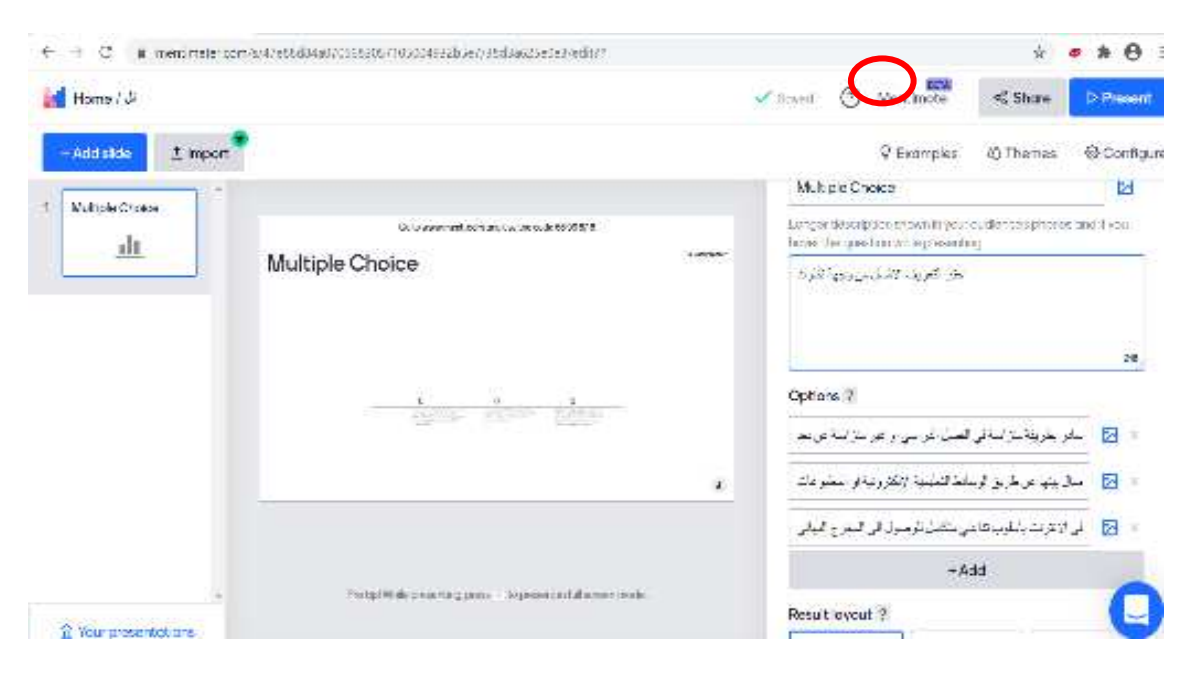

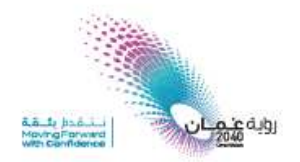

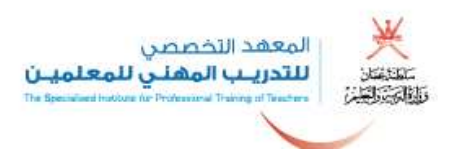

 **9. اختر الطريقة التي تناسبك في المشاركة مع المتدربين؛ والطريقة األسرع نسخ الرابط و ارساله إلى صفحة الدردشة.**

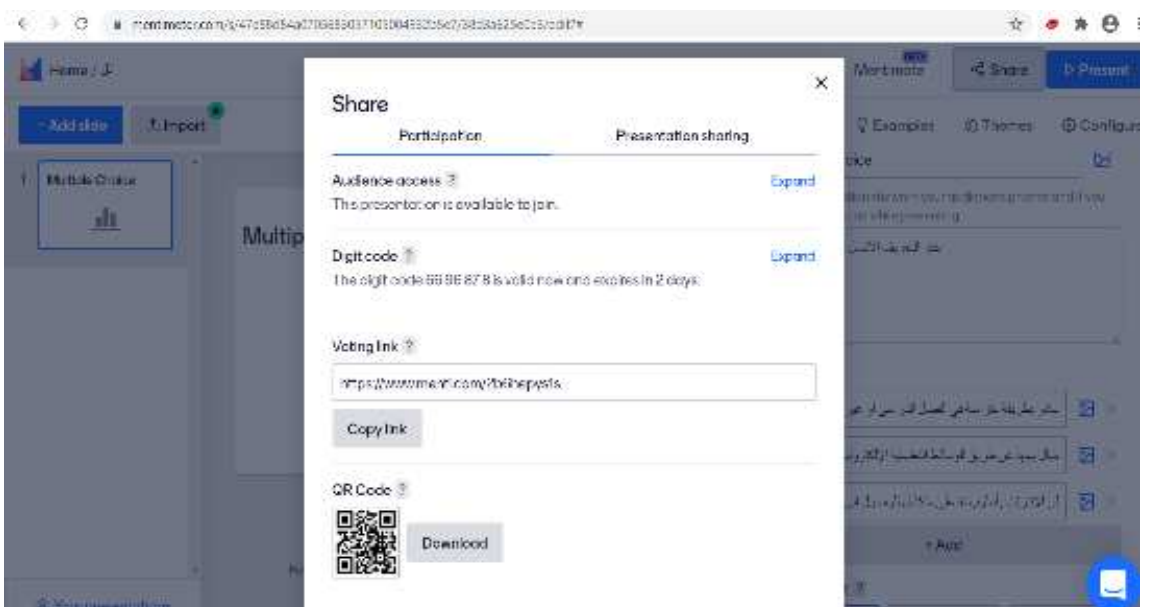

**.10 مثال: اعرض تمثيل اجابات المتدربين على الصفحة نفسها وفقا للشكل اآلتي :**

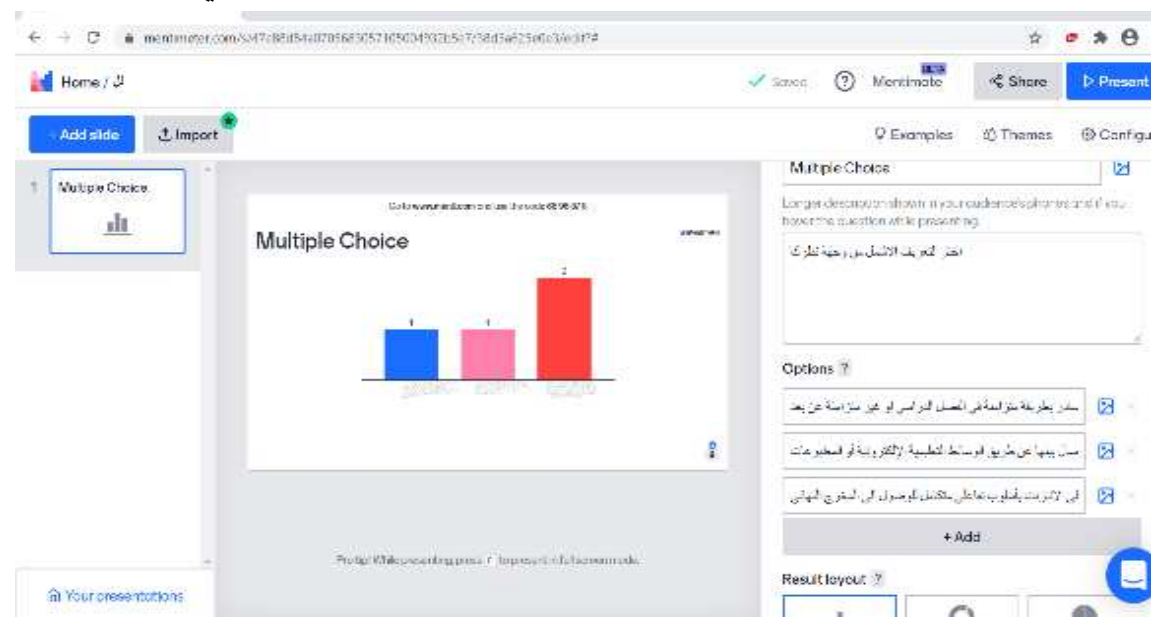

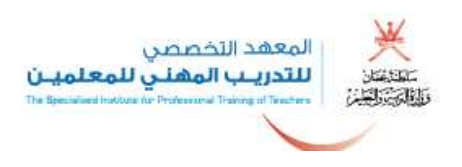

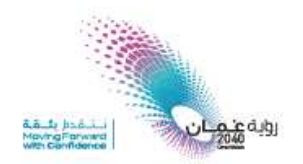

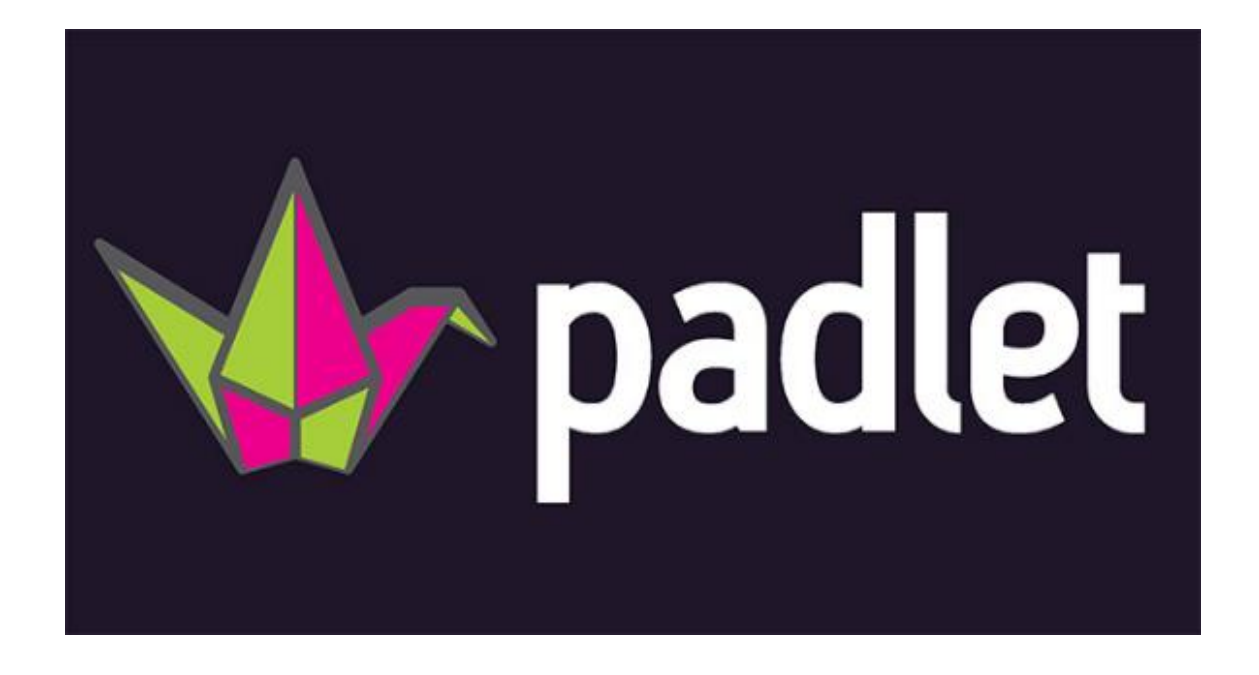

# **padlet**

**1. الدخول إلى موقع padlet أ و من خالل التطبيق في الهاتف الذكي.**

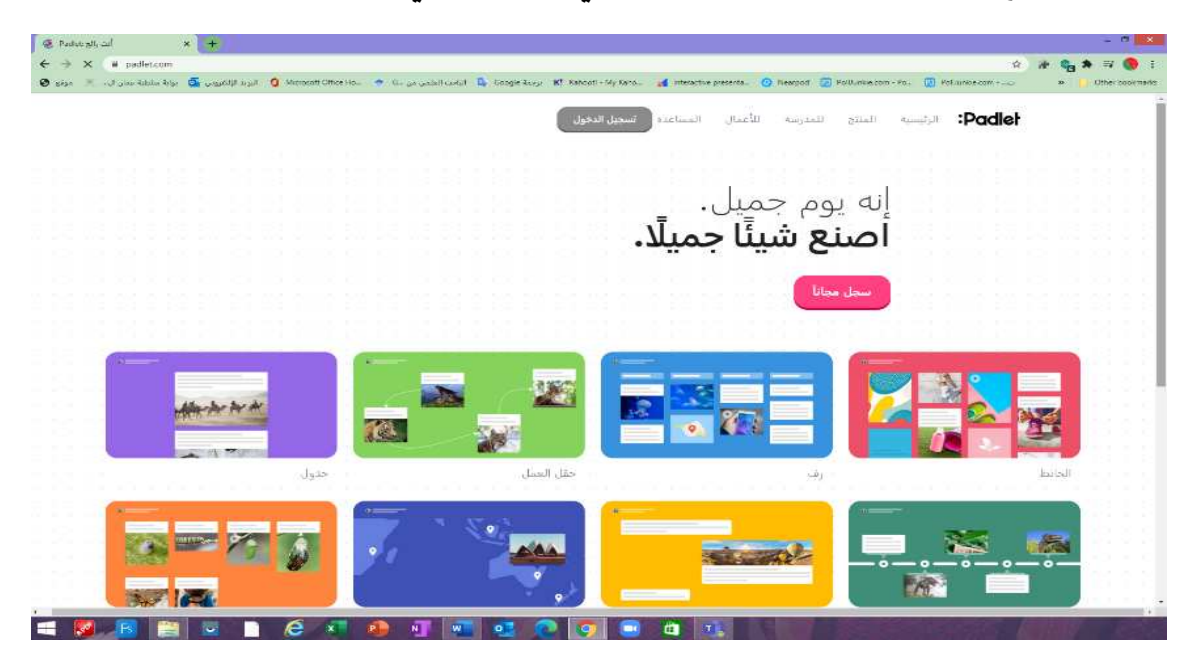

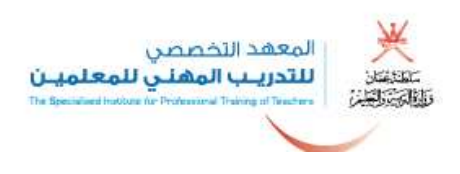

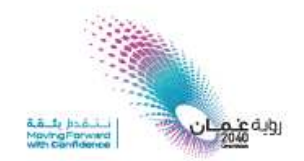

**2. التسجيل في التطبيق باستخدام البريد االلكتروني والرقم السري وبعد التأكيد يتم تسجيل الدخول.**

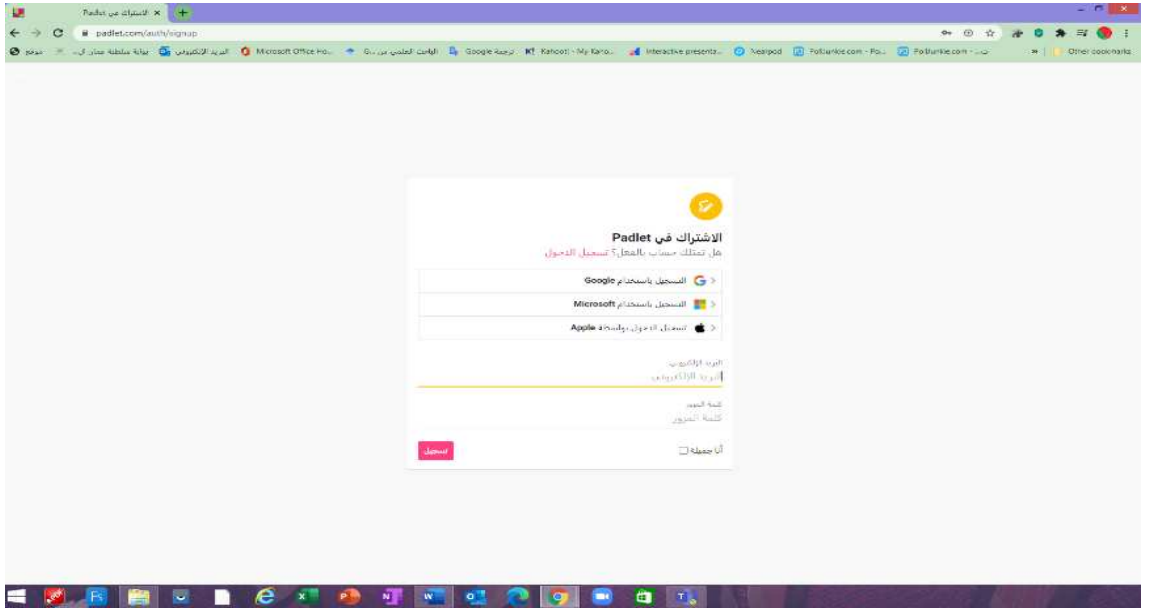

**3. يتم هنا إنشاء حساب بادلت أي نشاط أو االنضمام إلى نشاط أو االطالع على المعرض.**

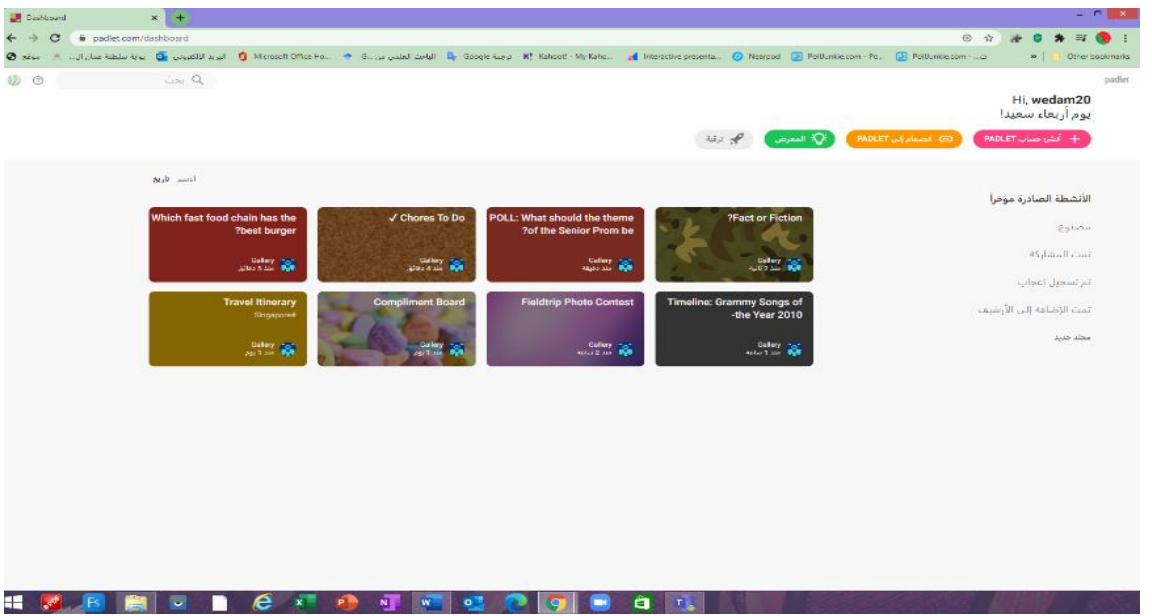

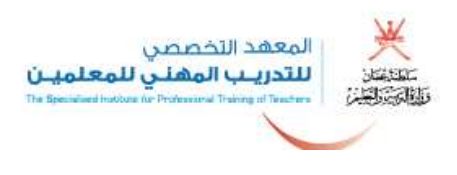

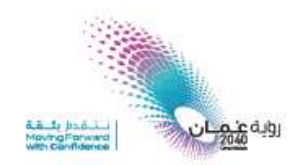

**4. يتم اختيار نوع النشاط ) البادلت ( المطلوب .**

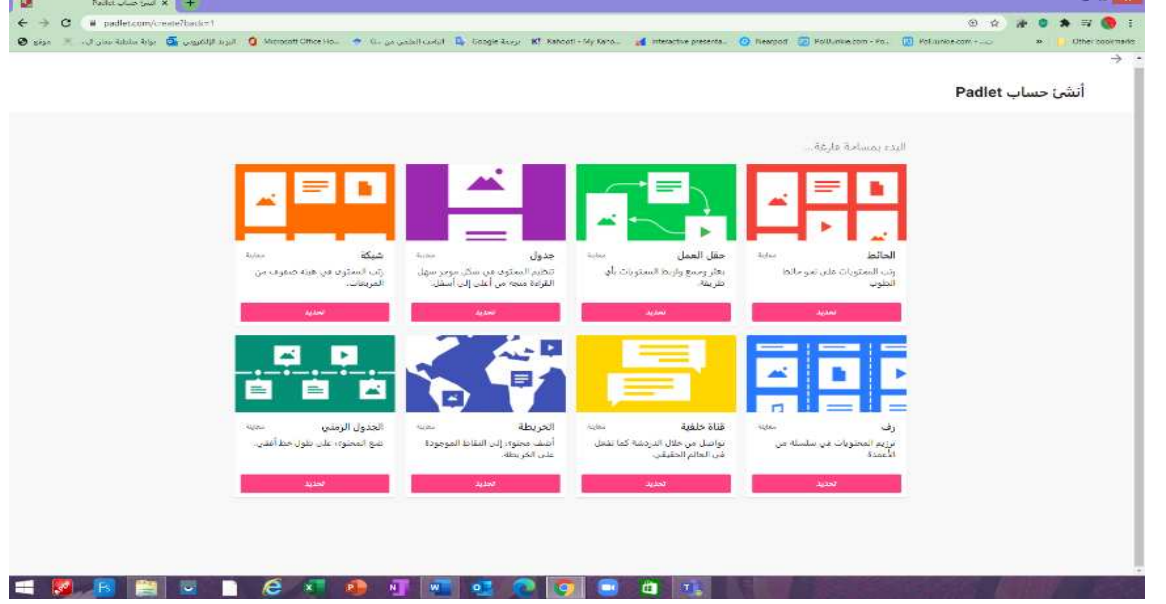

- **5. بعد اختيار نوع النشاط أو النوع المطلوب يتم الضغط على تحديد، توجد أنواع كثيرة من األنشطة منها:**
	- **الحائط: رتب المحتويات على نحو حائط المطوب .**
	- **حقل العمل: بعثر و اجمع واربط المحتويات بأي طريقة .**
	- **جدول: تنظيم المحتوى في شكل موجز سهل القراءة متجه من أعلى إلى أسفل .**
		- **شبكة: رتب المحتوى في هيئة صفوف من المربعات .**
			- **رف: ترميز المحتويات في سلسلة من األعمدة .**
		- **قناة خلفية: تواصل من خالل الدردشة كما تفعل في العالم الحقيقي .**
			- **الخريطة: أضف محتوى إلى النقاط الموجودة على الخريطة .**
				- **الجدول الزمني: ضع المحتوى على طول خط أفقي.**

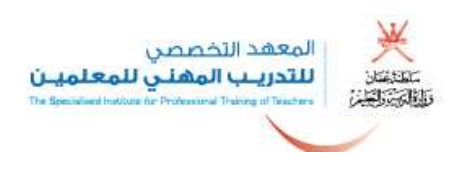

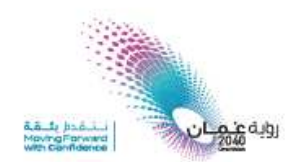

**هذا مثال على الحائط:**

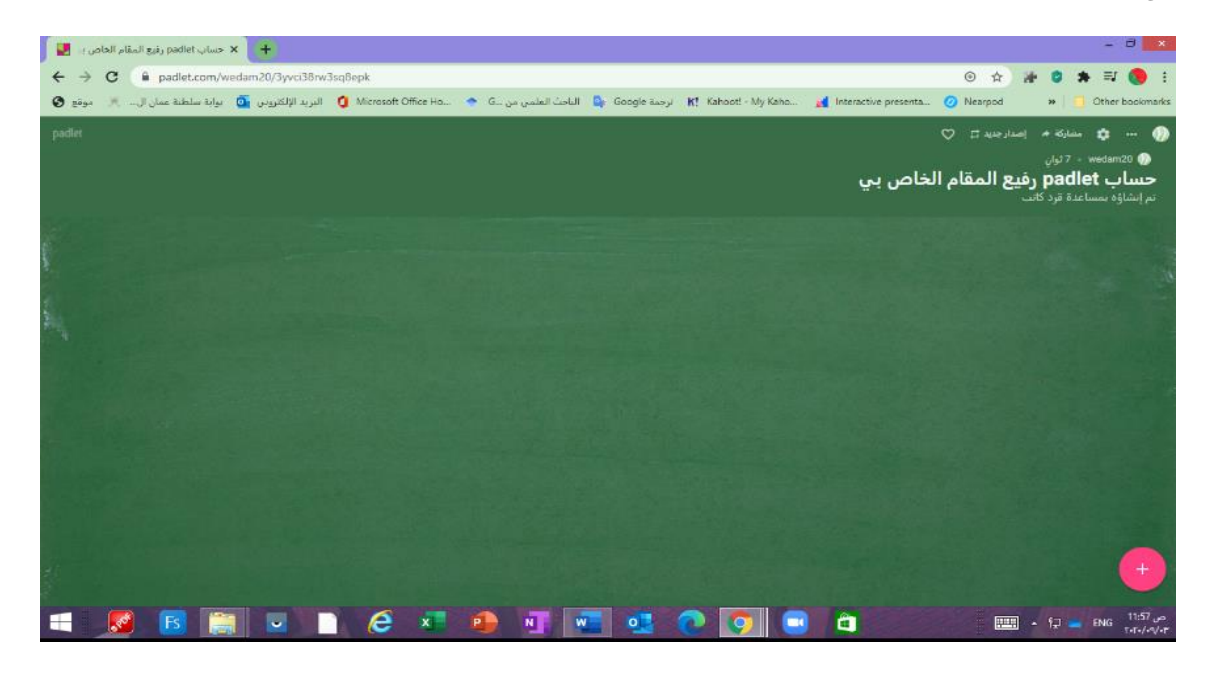

**6. يمكن تعديل اإلعدادات قب ل البدء في التصميم.**

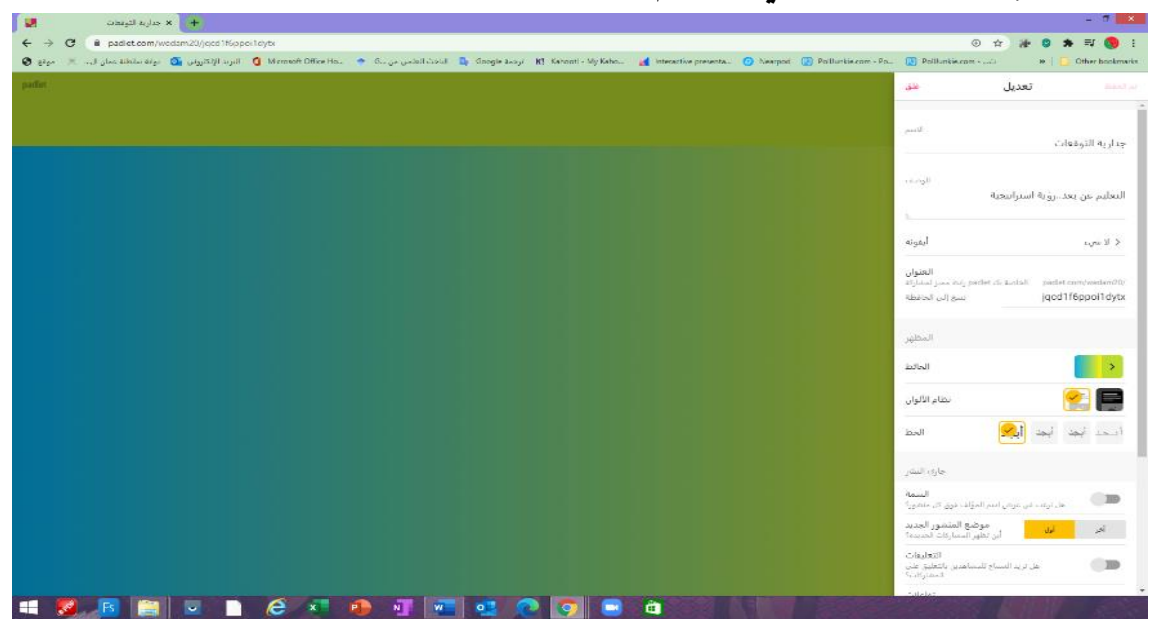

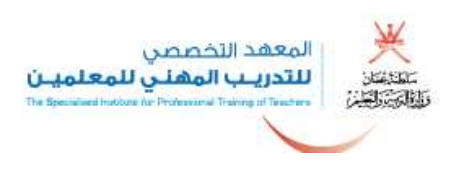

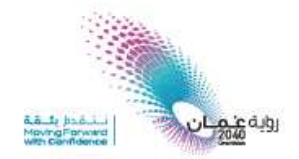

**7. بالضغط على إشارة ) + ( يمكن البدء بإضافة العناصر واختيار اإلضافة المناسبة له من خالل النقاط الثالث.**

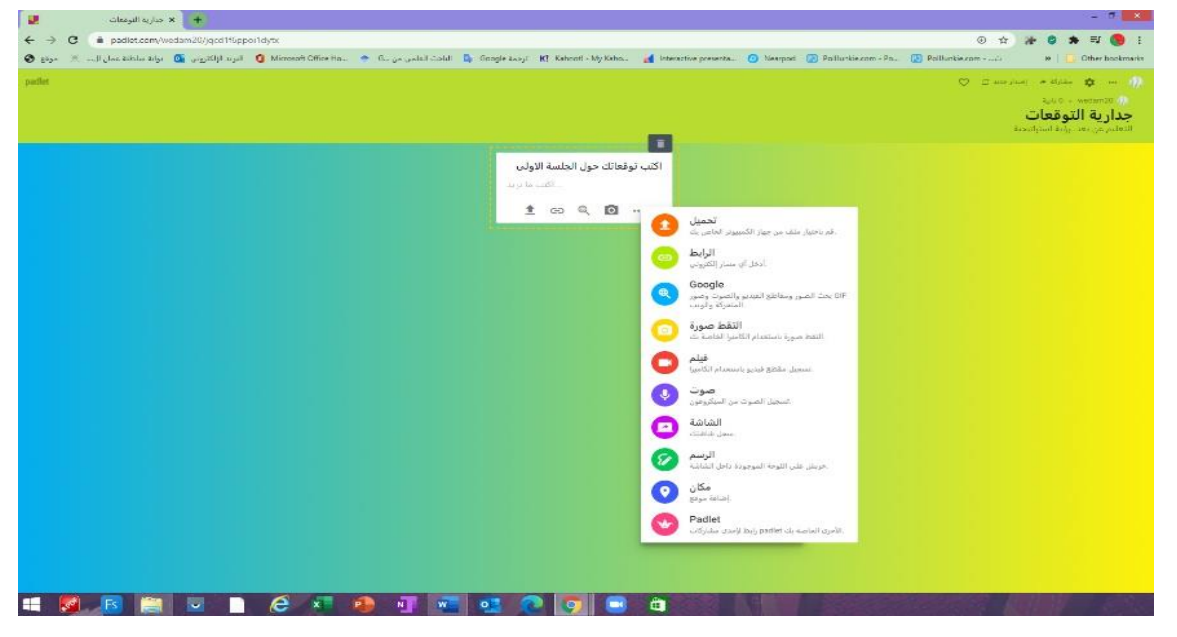

**8. بعد االنتهاء من التصميم يمكن مشاركته مع الطالب أو المتدربين عن طريق الروابط او أي طرق متاحة** 

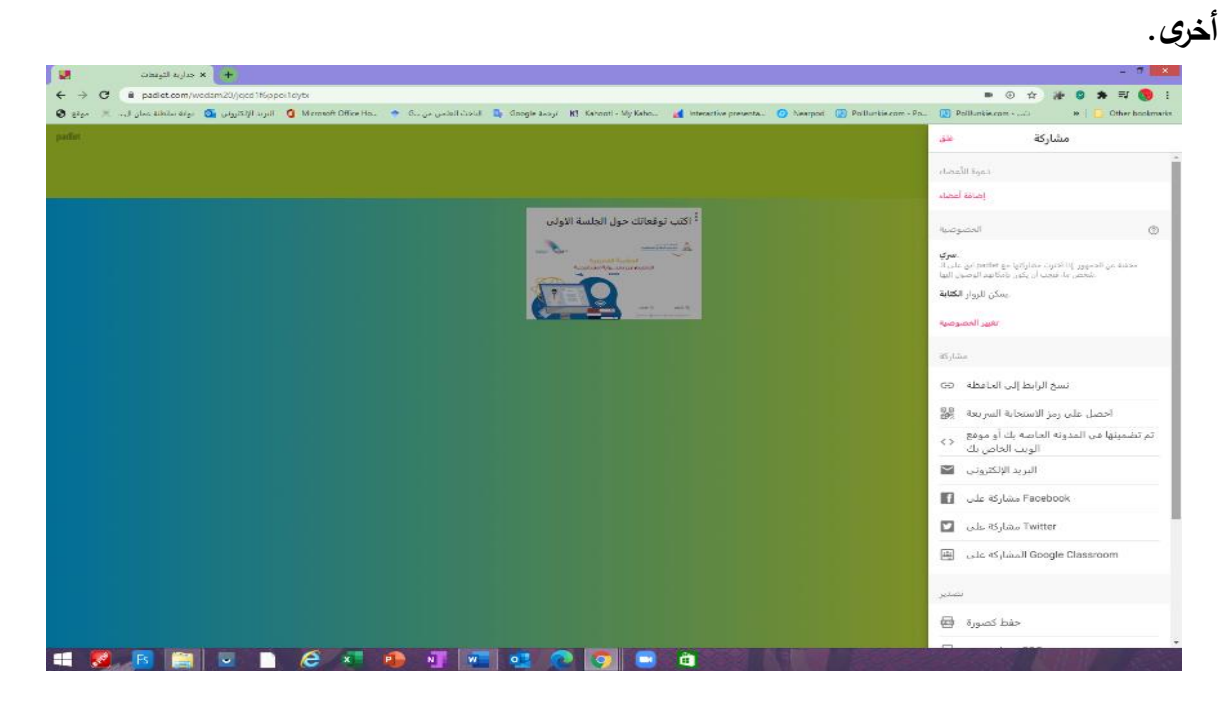

**مالحظة: النسخة المجانية تتيح المجال لثالت استخدامات فقط ويمكن ترقية الحساب للعمل على أكبر عدد من األنشطة .**

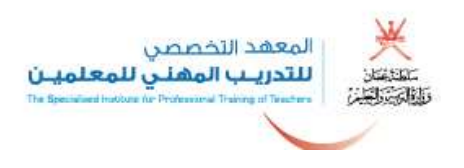

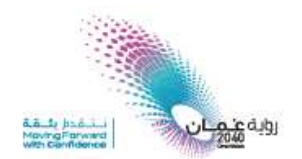

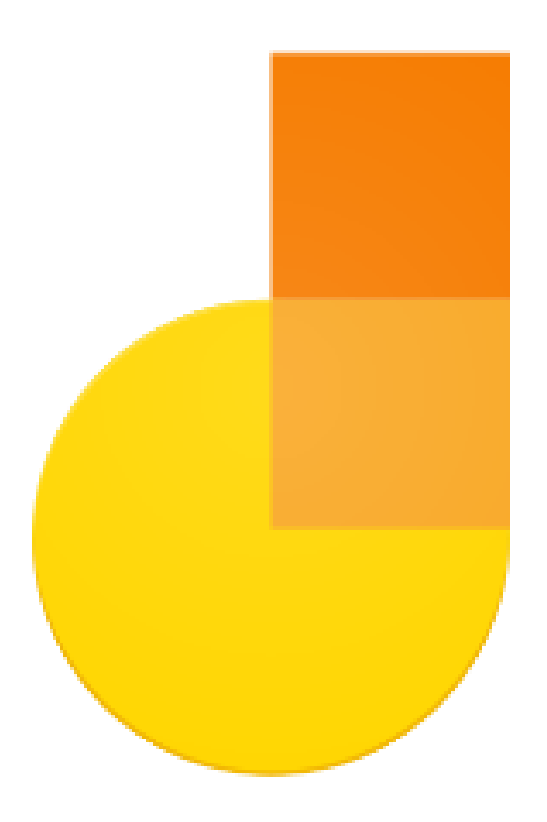

# خامسا : تطبيق jamboard السبورة التفاعلية:

**1. الدخول إلى الحساب في تطبيقات google.**

 $\circ$ 

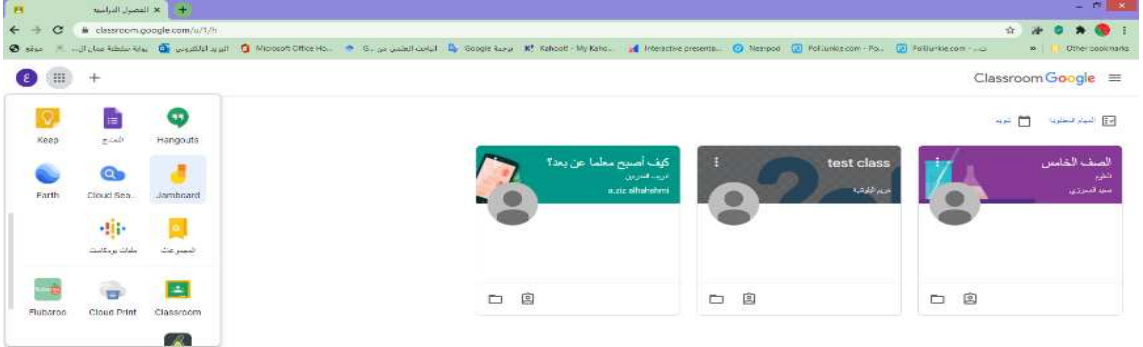

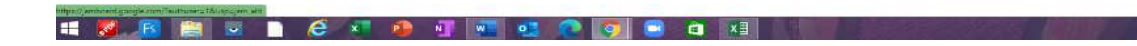

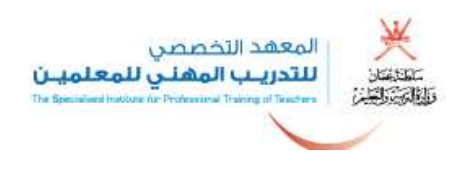

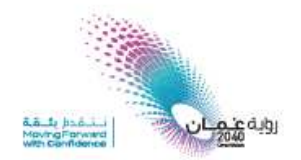

- **2. من المربعات الجانبية نختار jamboard بعدها يفتح التطبيق مباشرة وبالضغط على عالمة + يمكن تصميم** 
	- **أو فتح لوحة بيضاء للكتابة .**

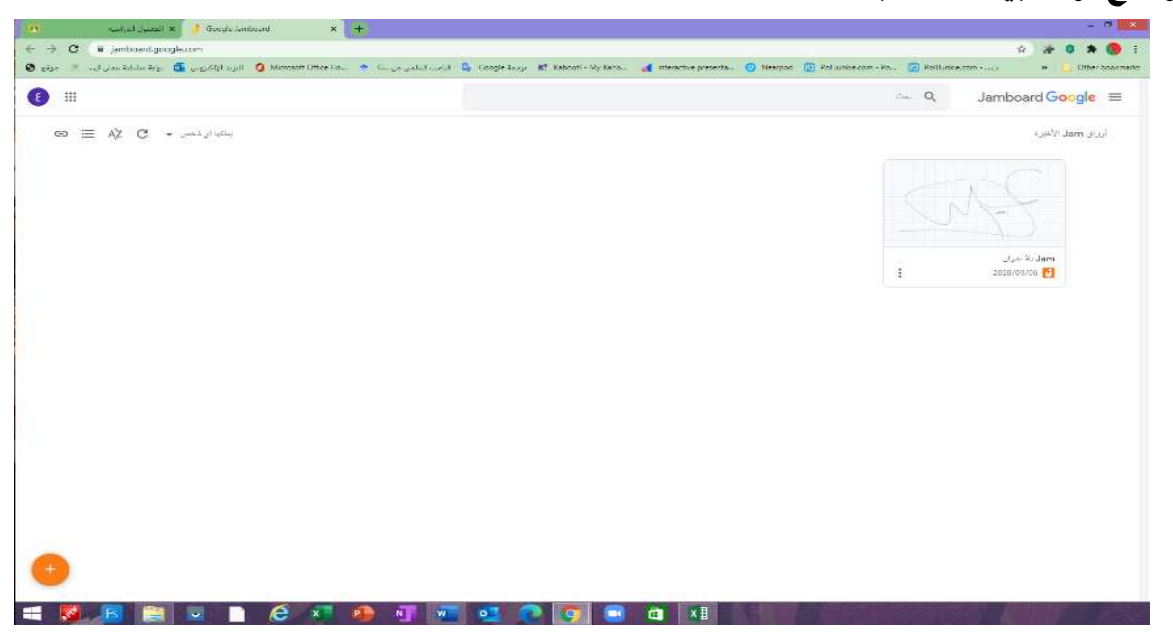

**3. تستطيع تغيير الخلفية واختيار القلم المناسب واللون المناسب كما يمكنك إضافة صورة وأشكال هندسية ولوحة خلفية للمربعات .**

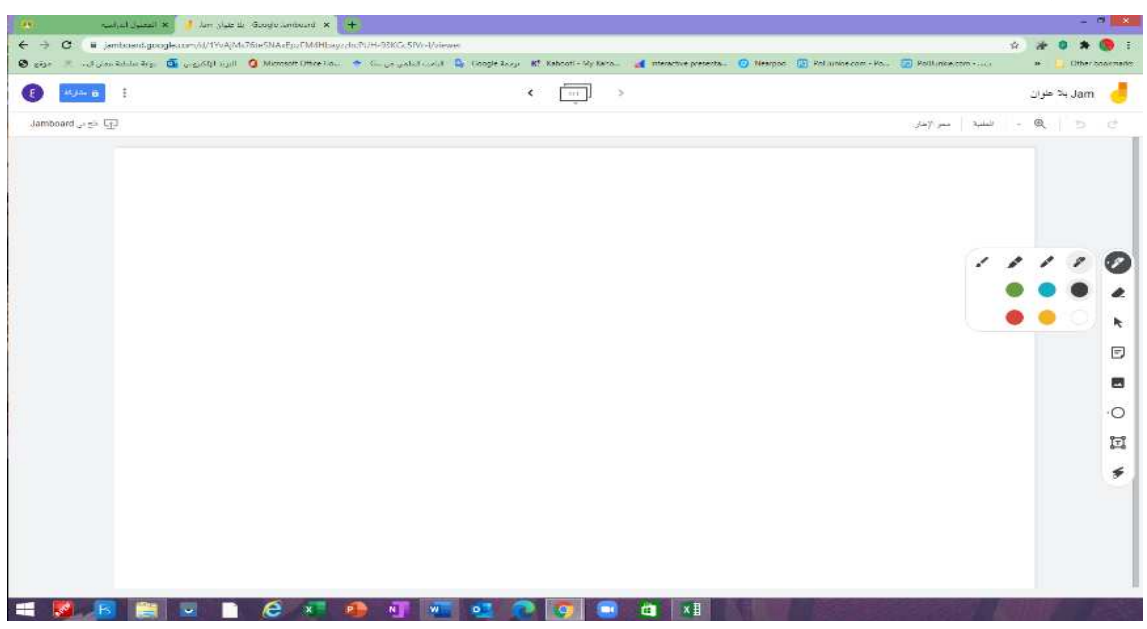

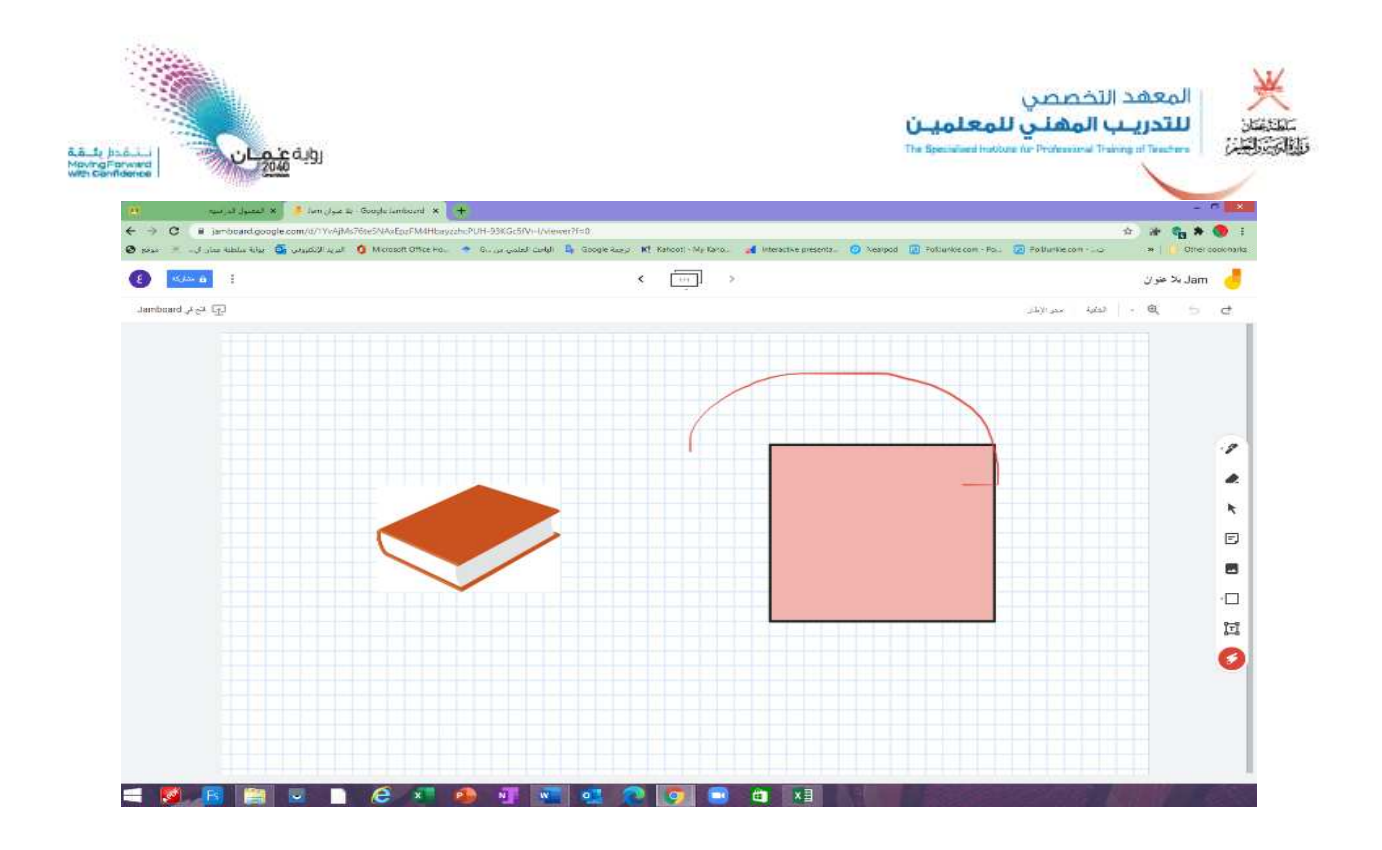

**4. باإلضافة إلى أنه يمكن انشاء شرائح متعددة جاهزة للدرس، كما يمكن تنزيل الدرس وتصديره بصيغة pdf.** 

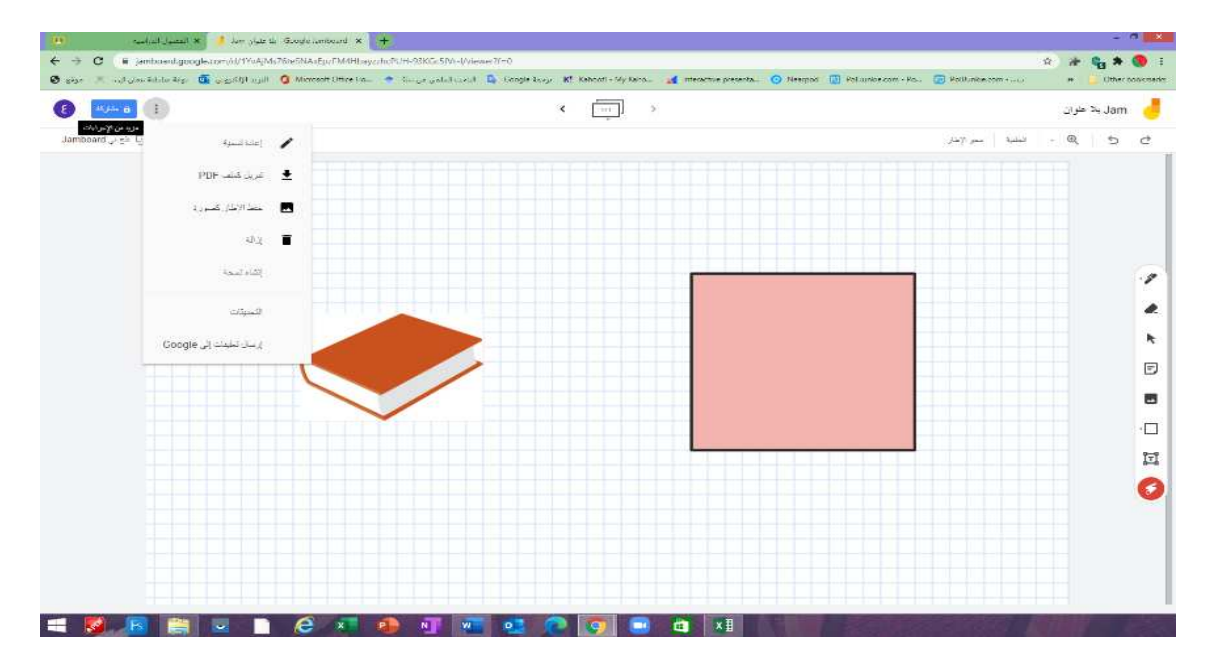

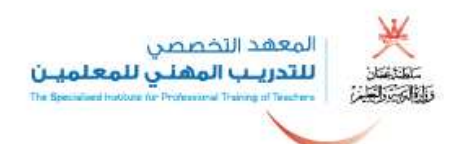

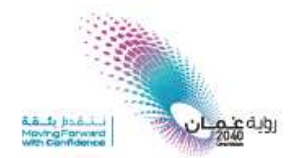

#### **5. يمكنك تقسيم األسئلة في السبورة إلى سبورتين أو أكثر لعمل مجموعات باستخدام أداة note sticky :**

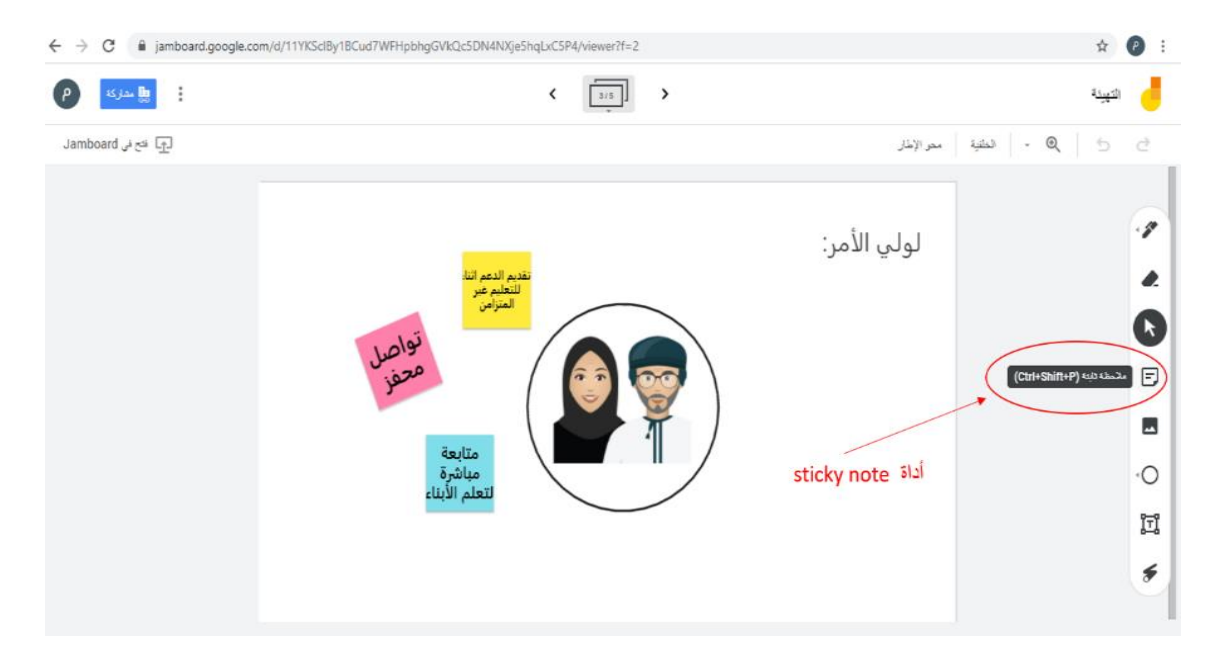

**6. يمكنك مشاركة السبورة مع المتدربين للتحرير والتفاعل .**

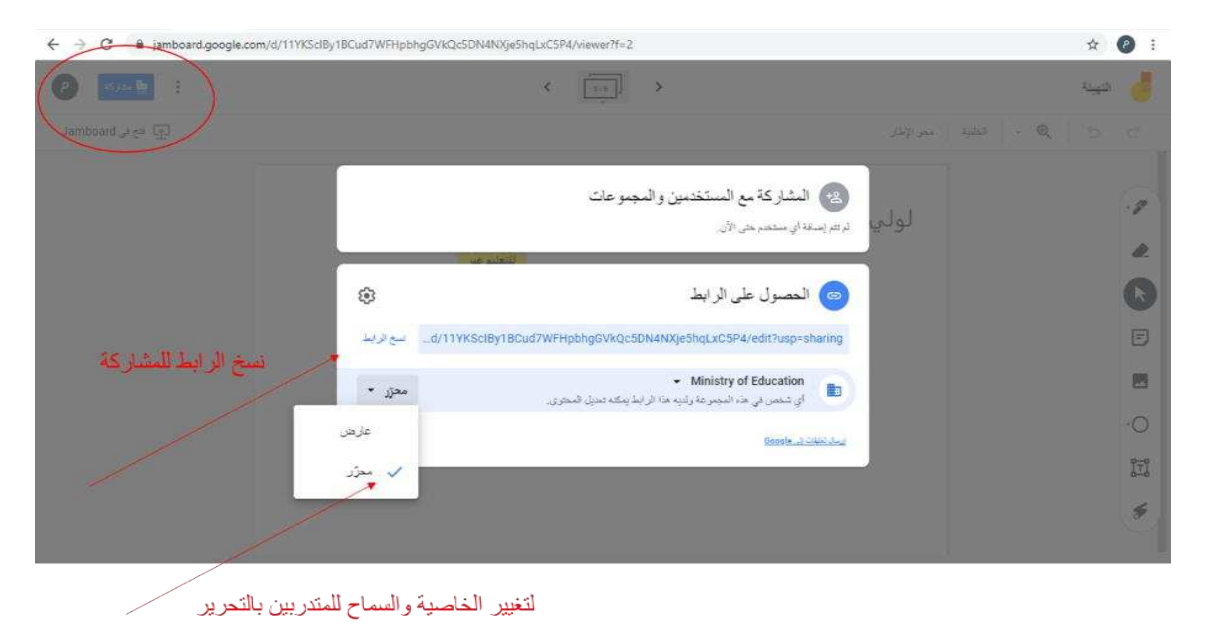

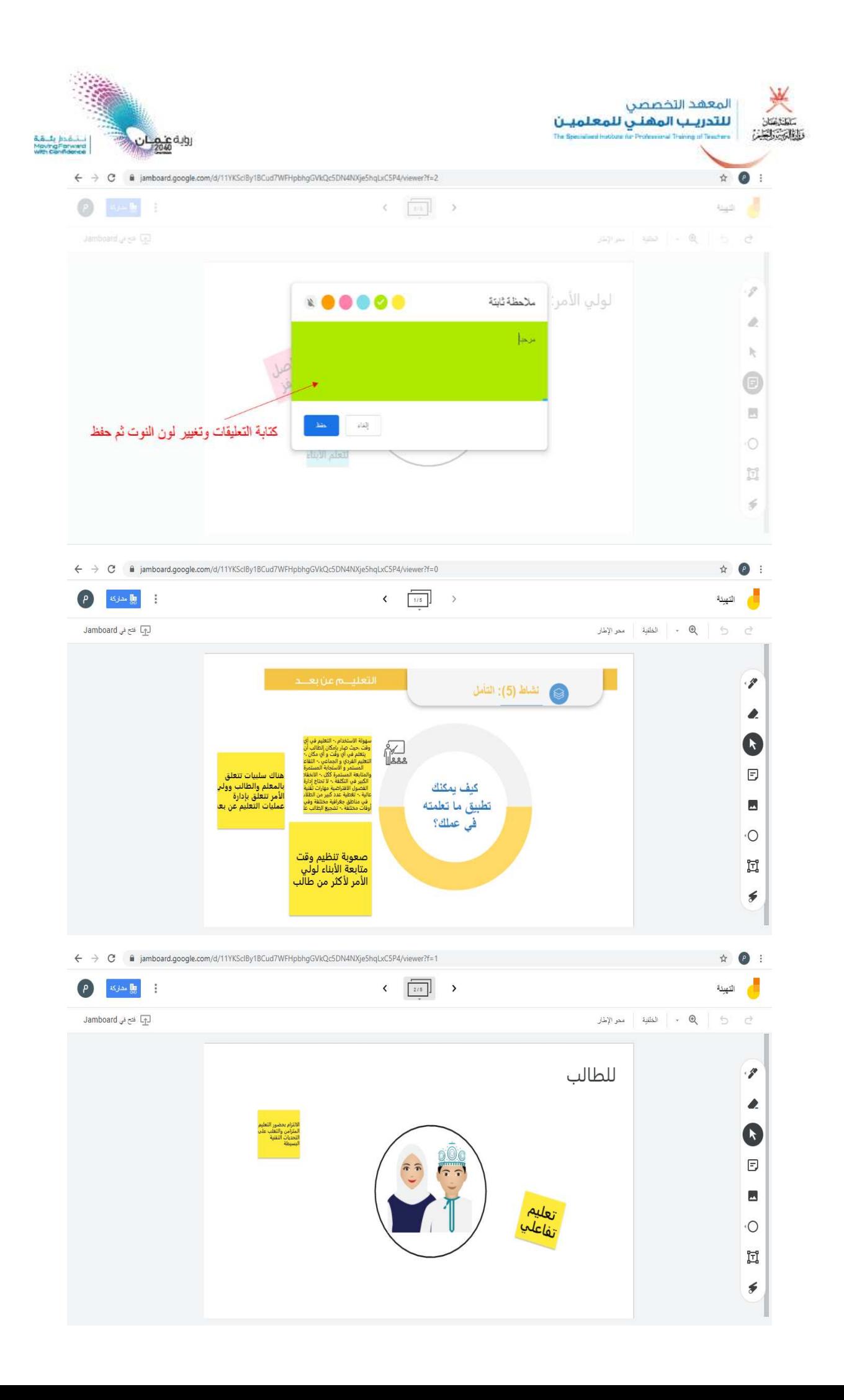

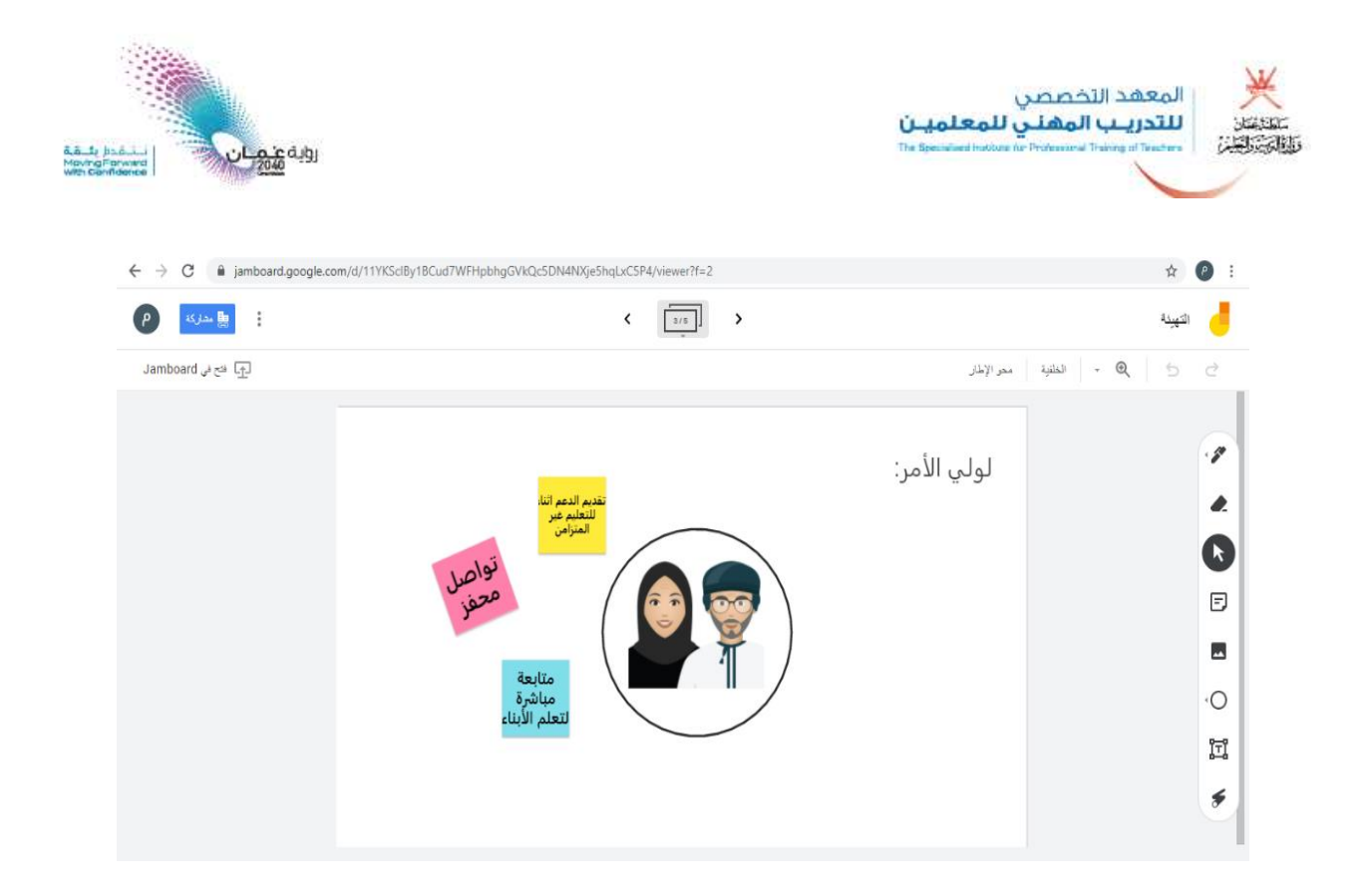

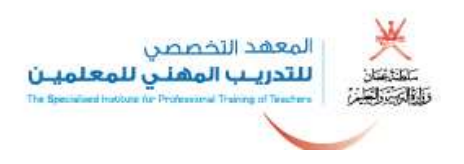

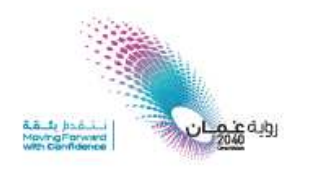

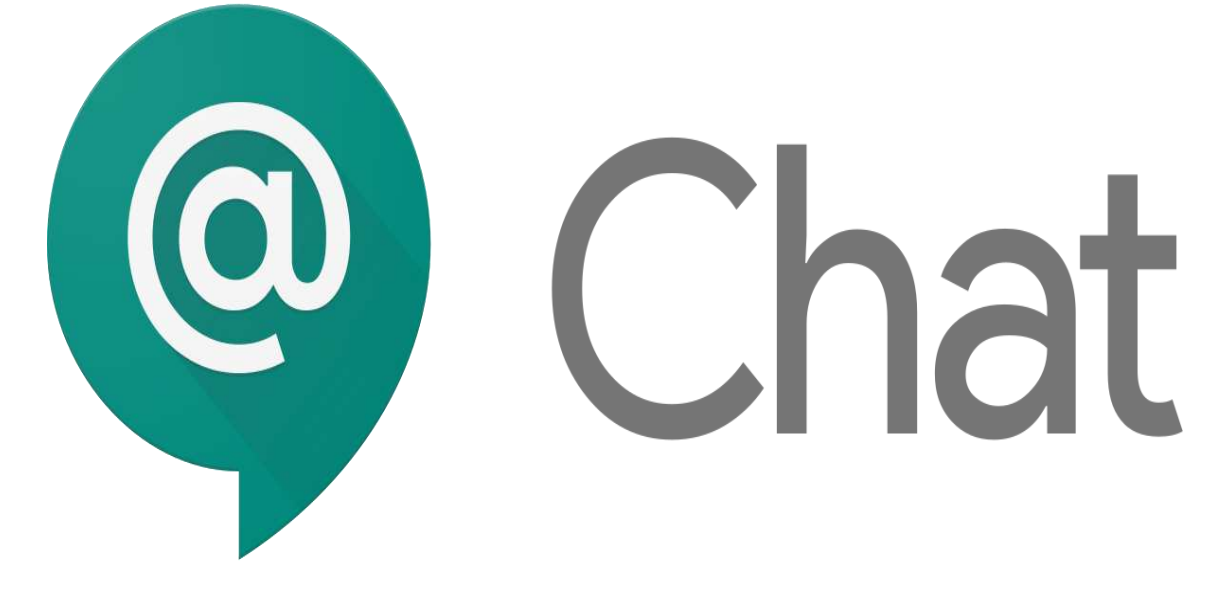

### سادساً : تطبيق chat لعمل المجموعات:

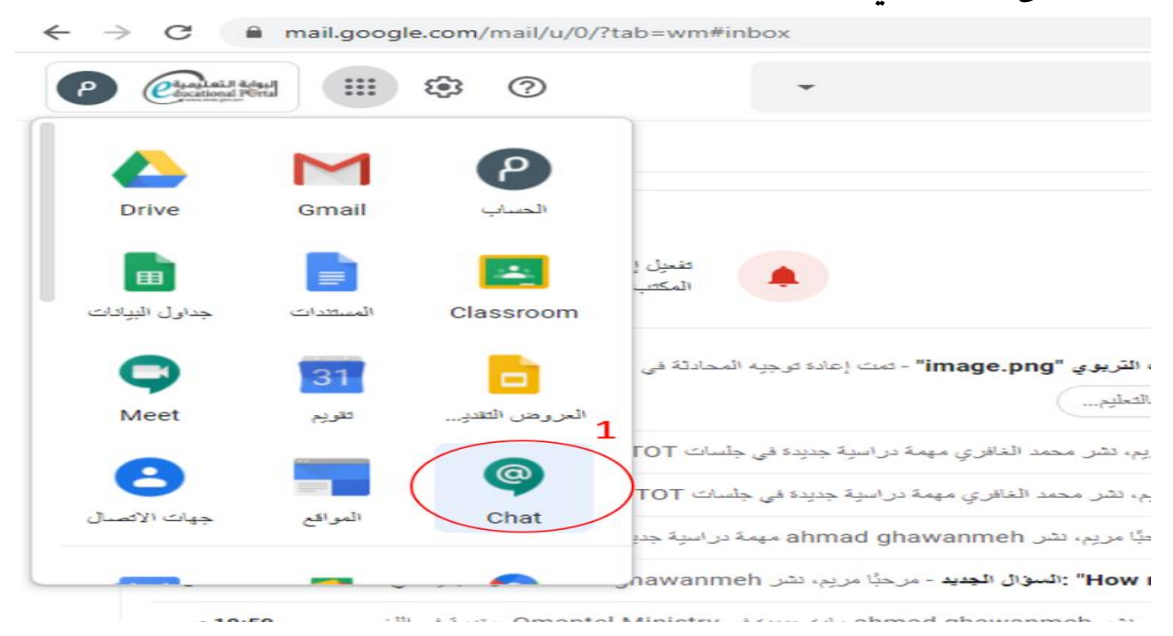

**1. الدخول إلى الحساب في تطبيقات google واختيار أداة chat.**

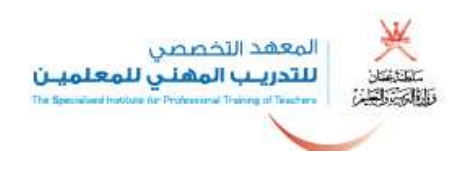

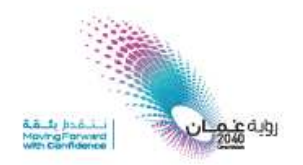

**2. الدخول إلى الحساب في تطبيقات google واختيار أداة chat.**

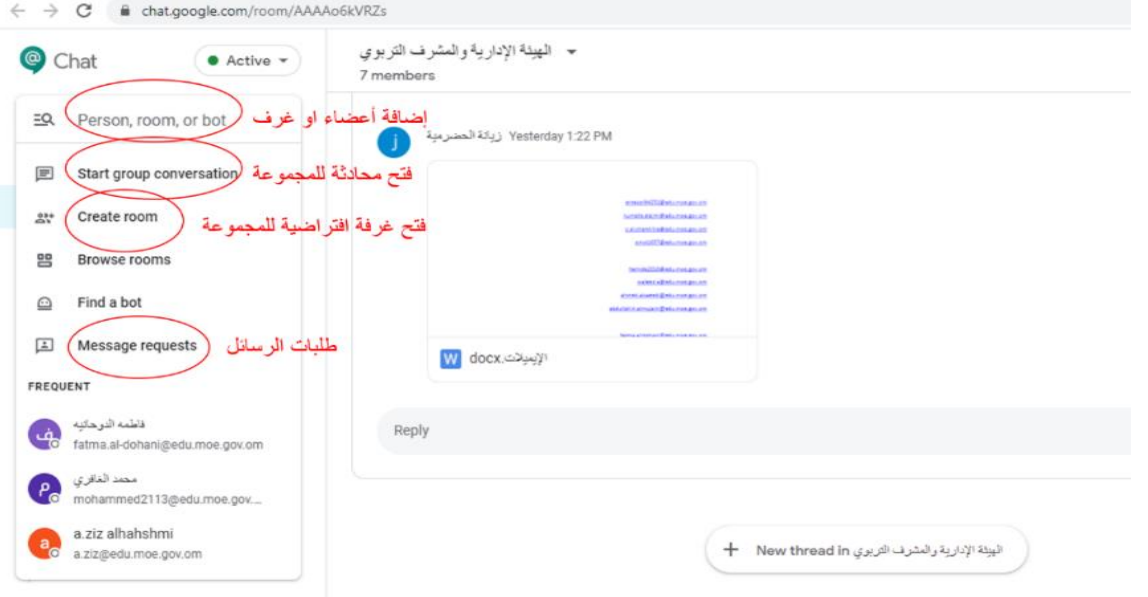

**3. فتح نافذة مناقشة جديدة واضافة األعضاء.**

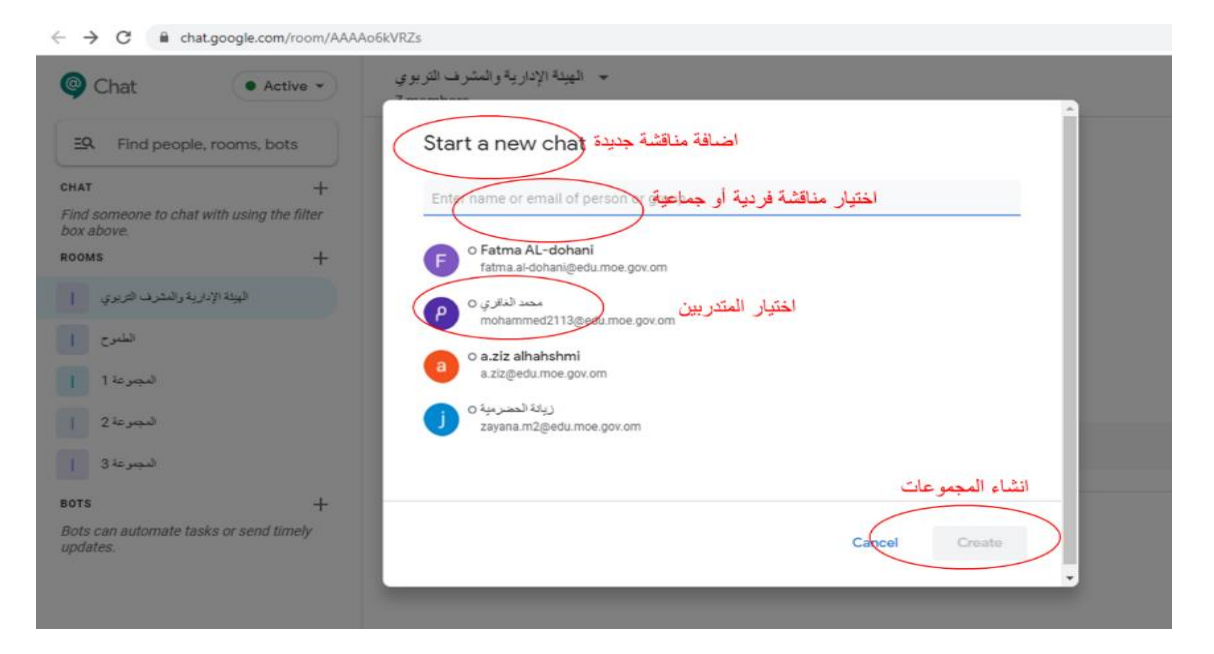

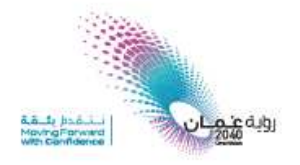

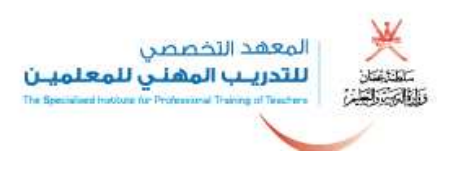

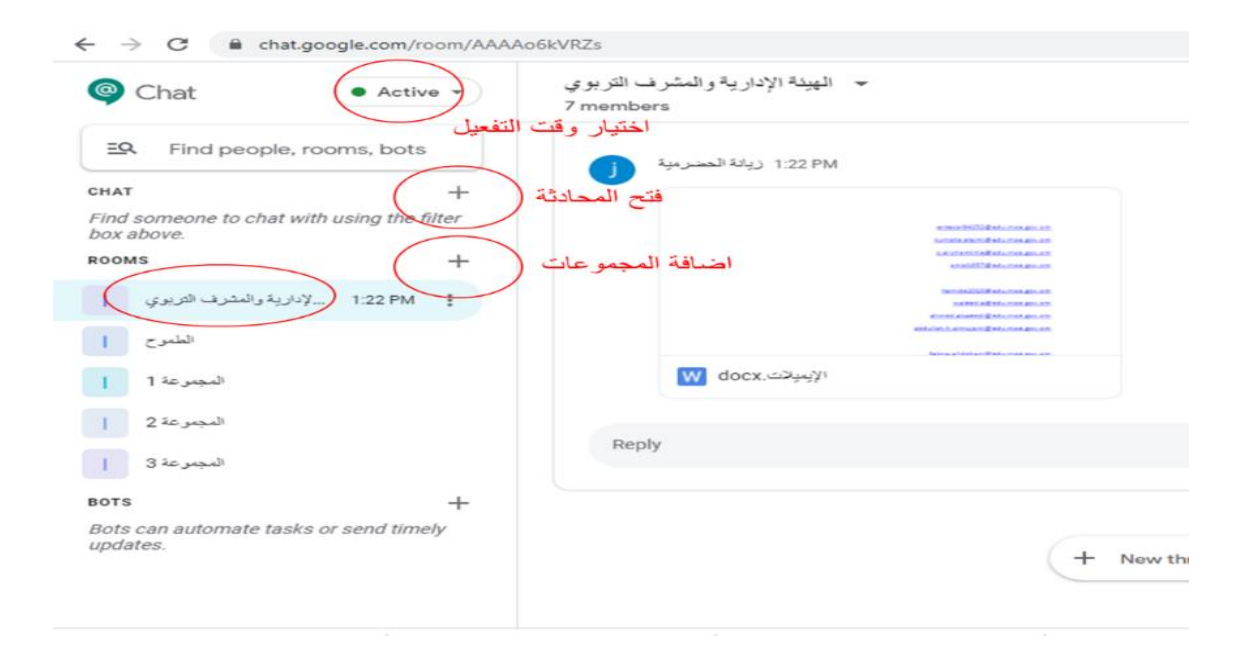

**4. أيقونات مختلفة لمشاركة الملفات للمتدربين:**

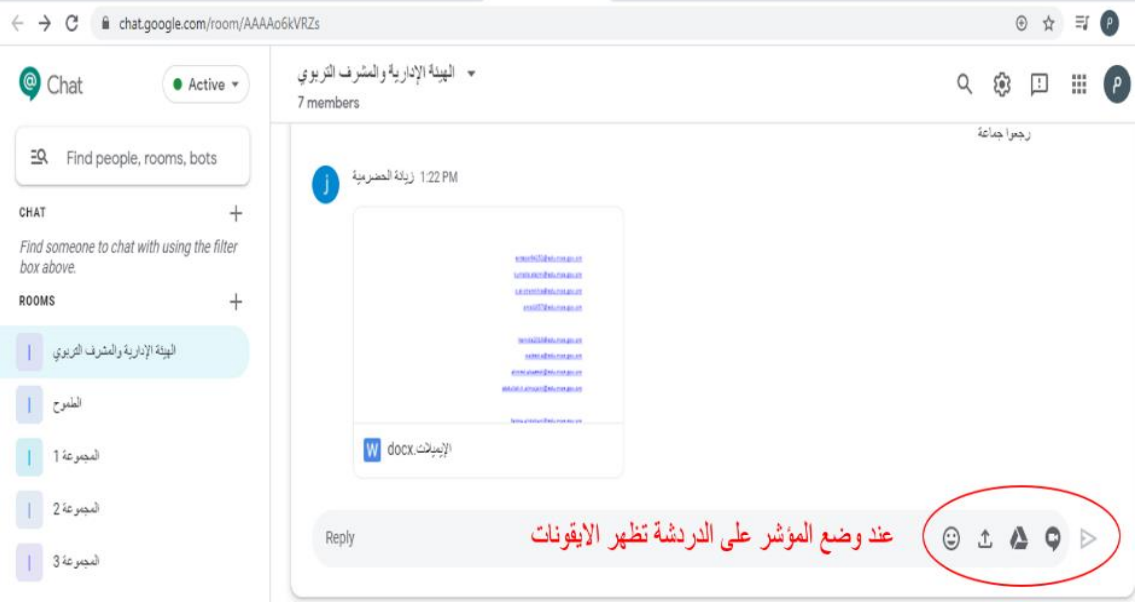

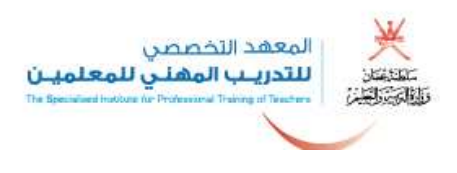

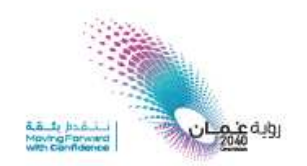

**5. مميزات تطبيق شات:**

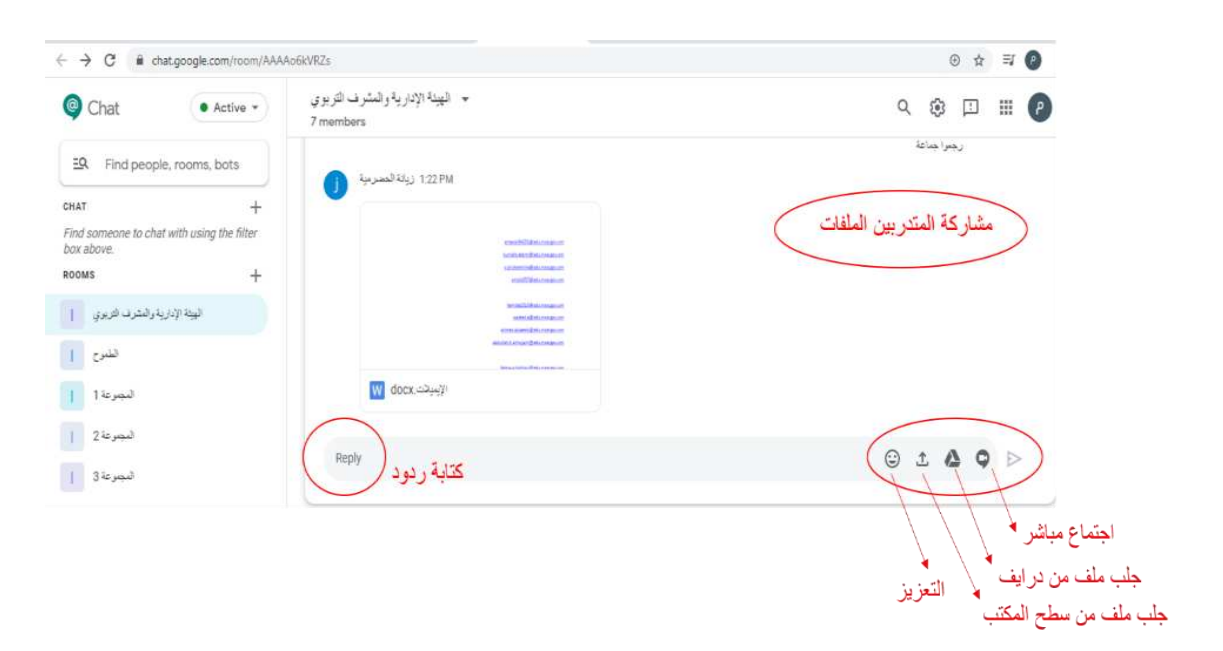

**6. صالحيات لتحرير المجموعة.**

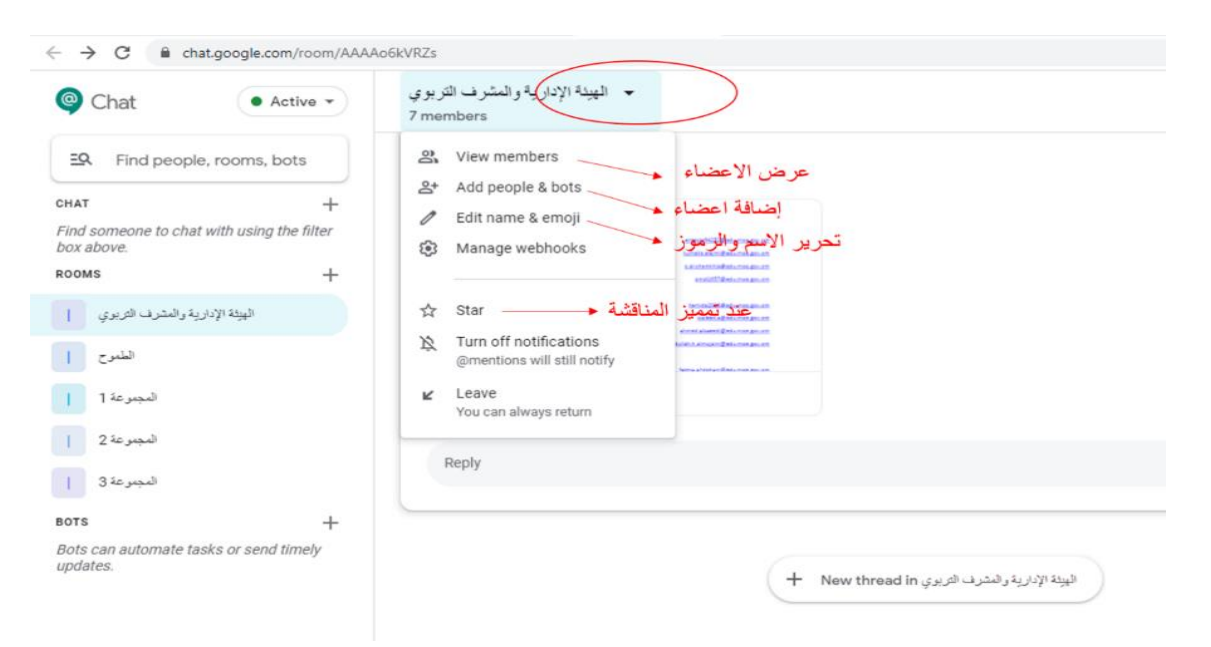

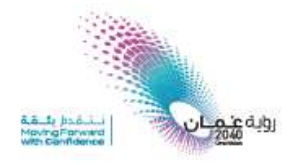

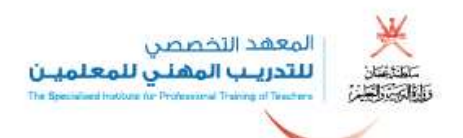

#### **7. عند تمييز المجموعة تصنف إلى األعلى أهمية.**

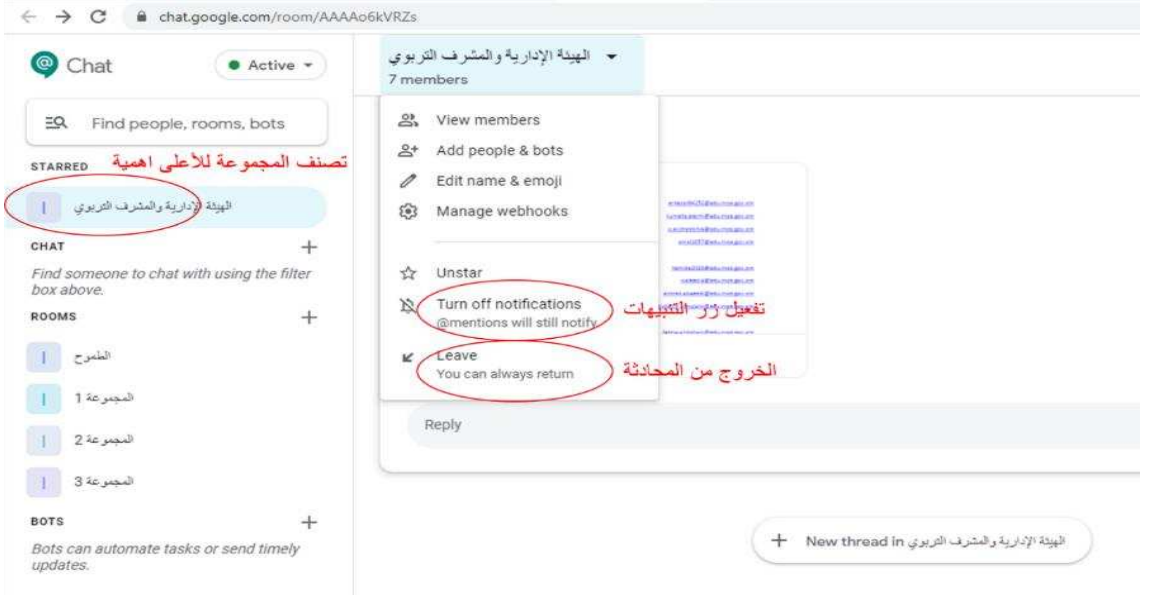

#### **8. إنشاء موضوع جديد.**

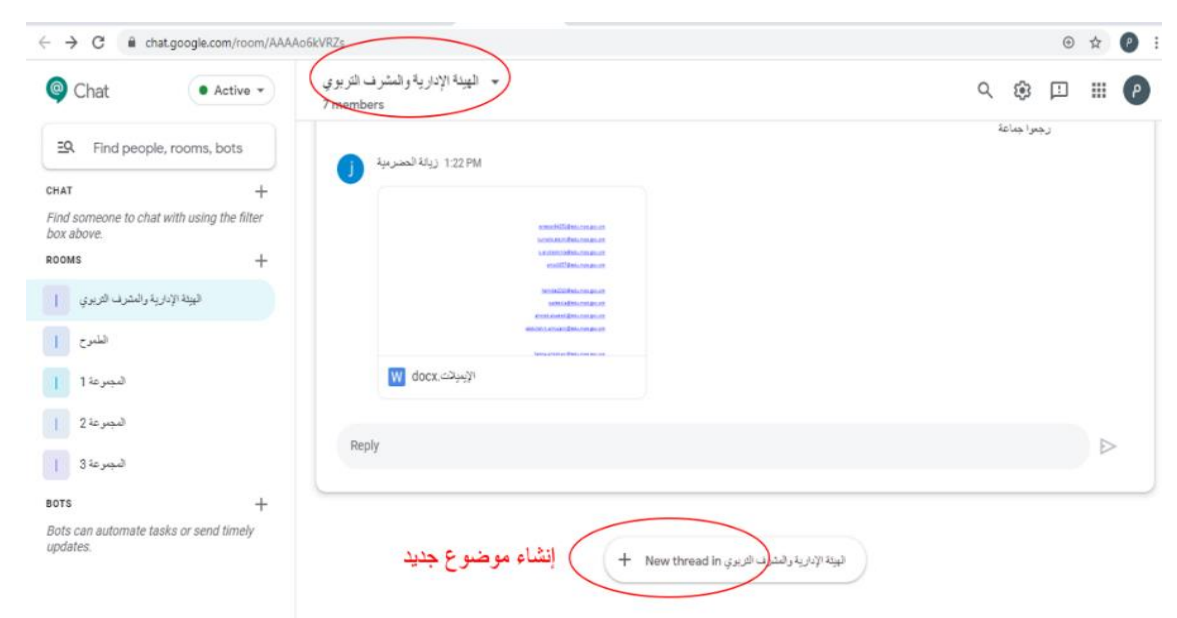

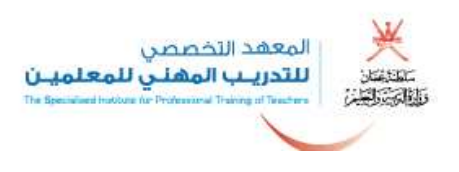

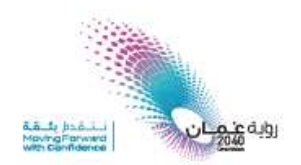

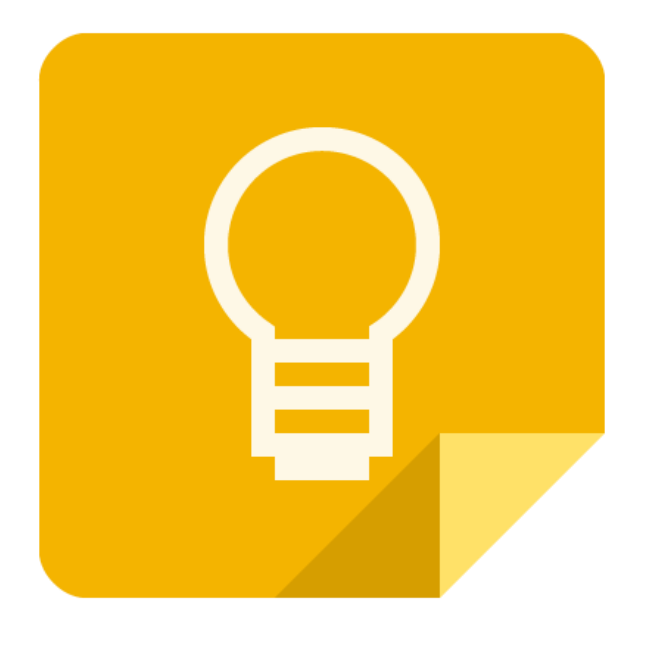

# سابعاً : تطبيق keep لحفظ الملاحظات ومشاركتها:

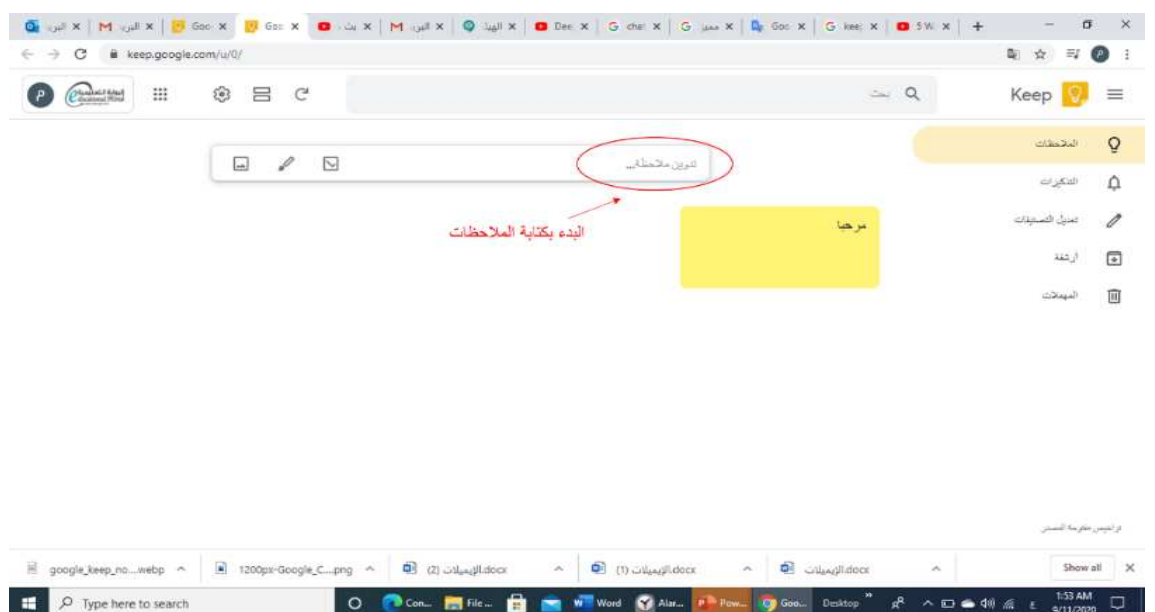

**1. البدء بكتابة المالحظات .**

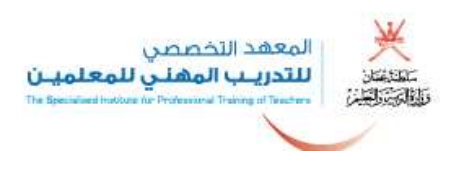

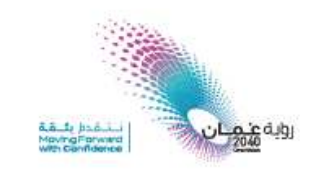

**2. تحديد نوع المالحظة )قائمة – رسم – تصنيفات(.**

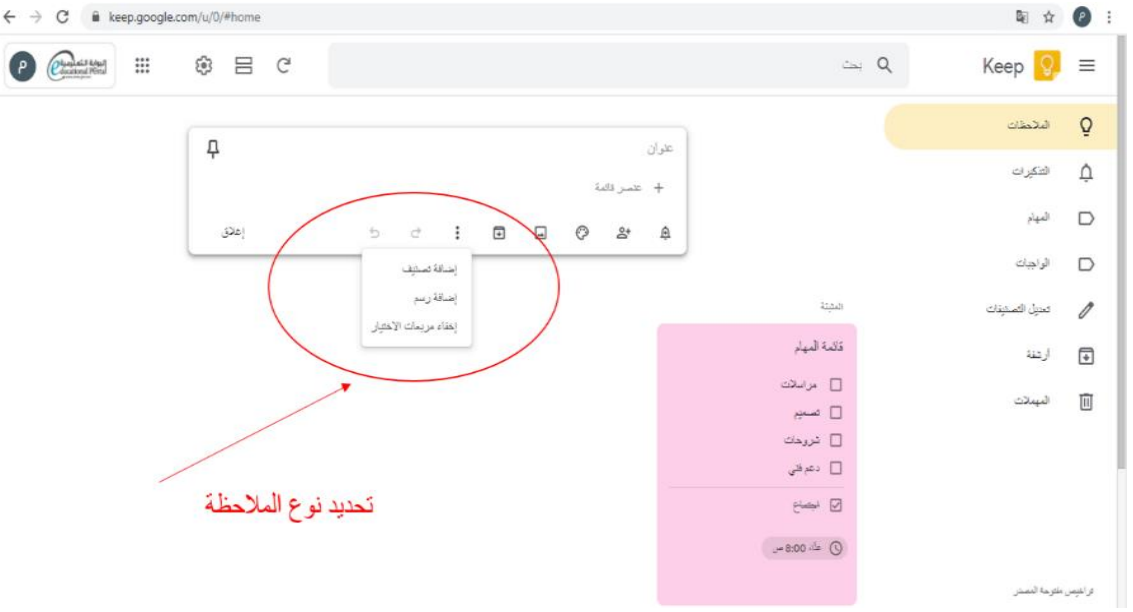

**3. بالضغط على الثالث نقاط باالسفل إلضافة خصائ للمالحظات.**

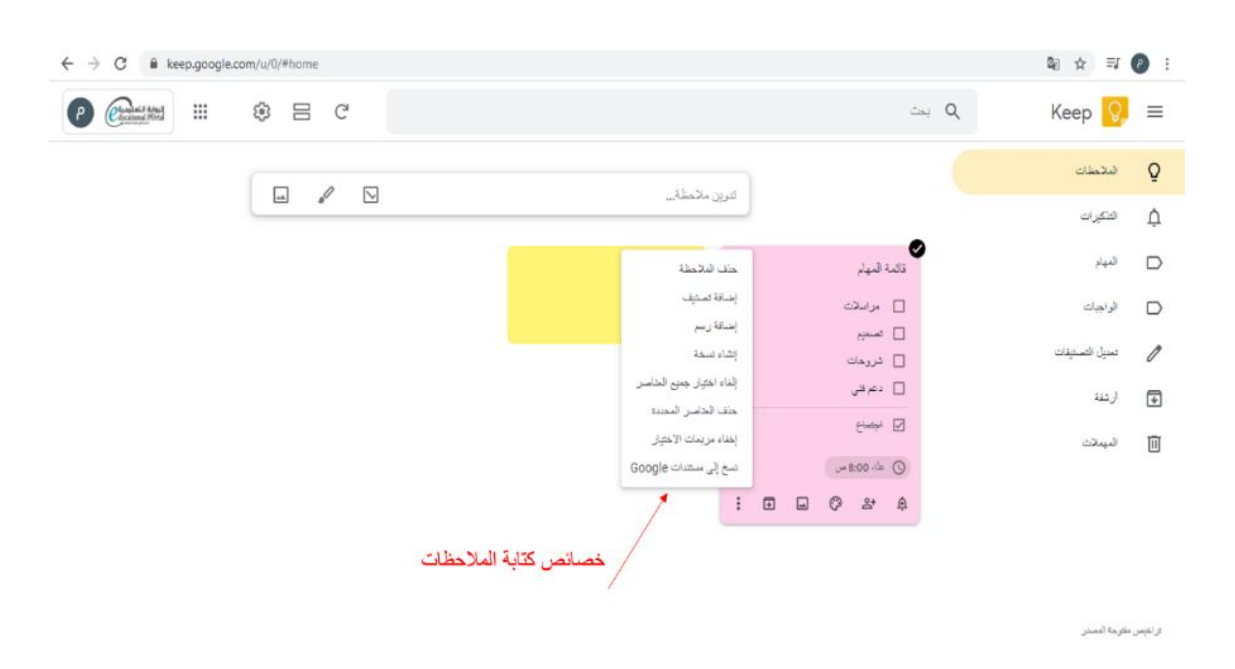

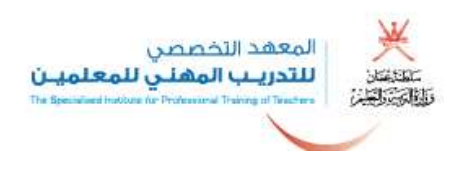

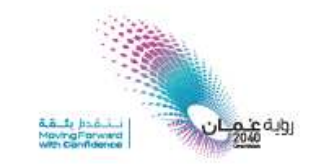

**4. تثبيت المالحظات المهمة مع إضافة التنبيهات وارفاق الصور والمشاركة للعمل الجماعي.**

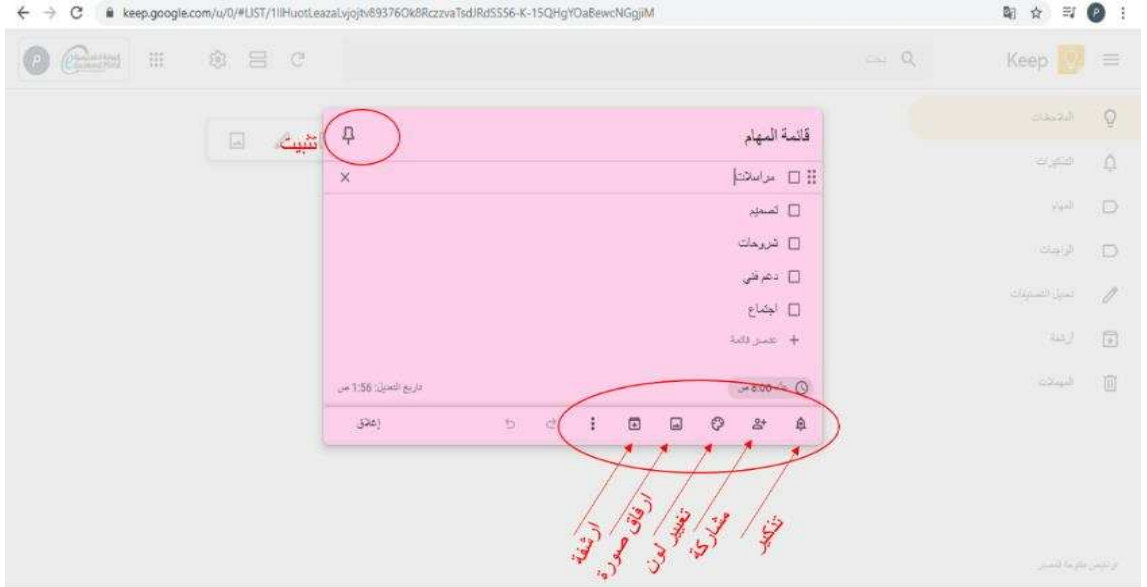

**5. حفظ أرشفة المالحظات المنجزة الموضح في الصورة السابقة.**

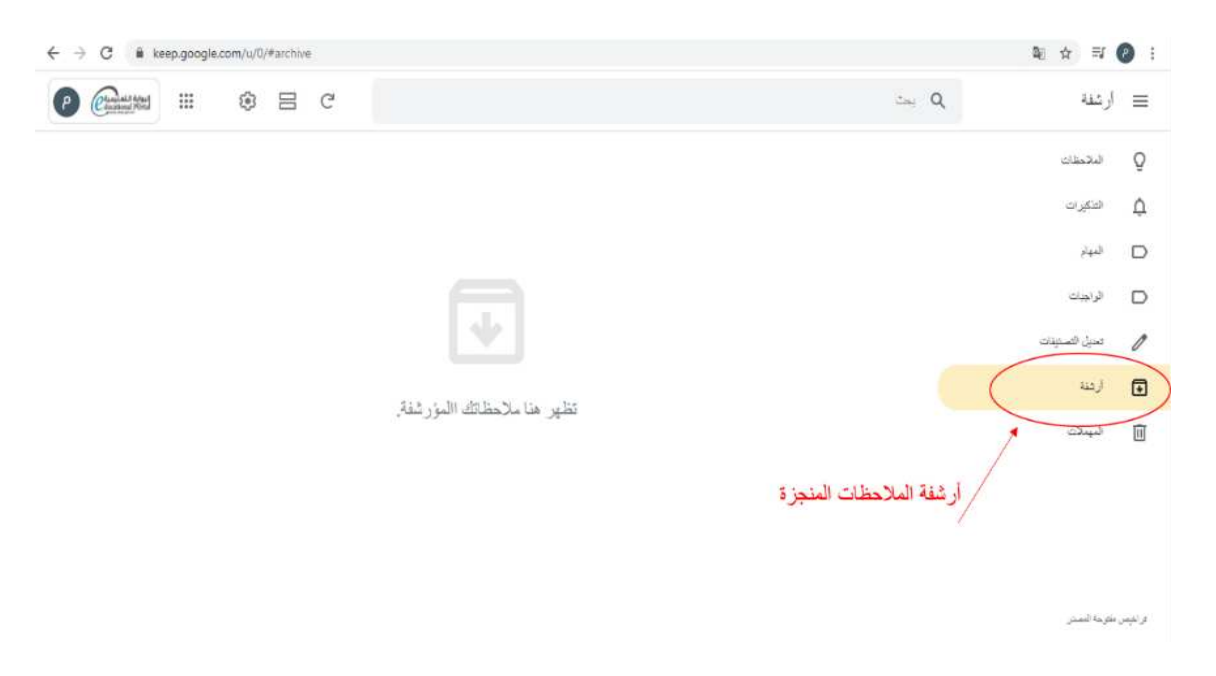

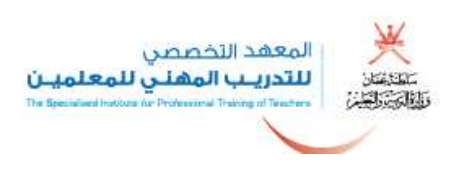

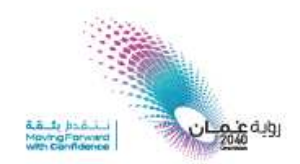

#### **6. خانة المالحظات المحذوفة .**

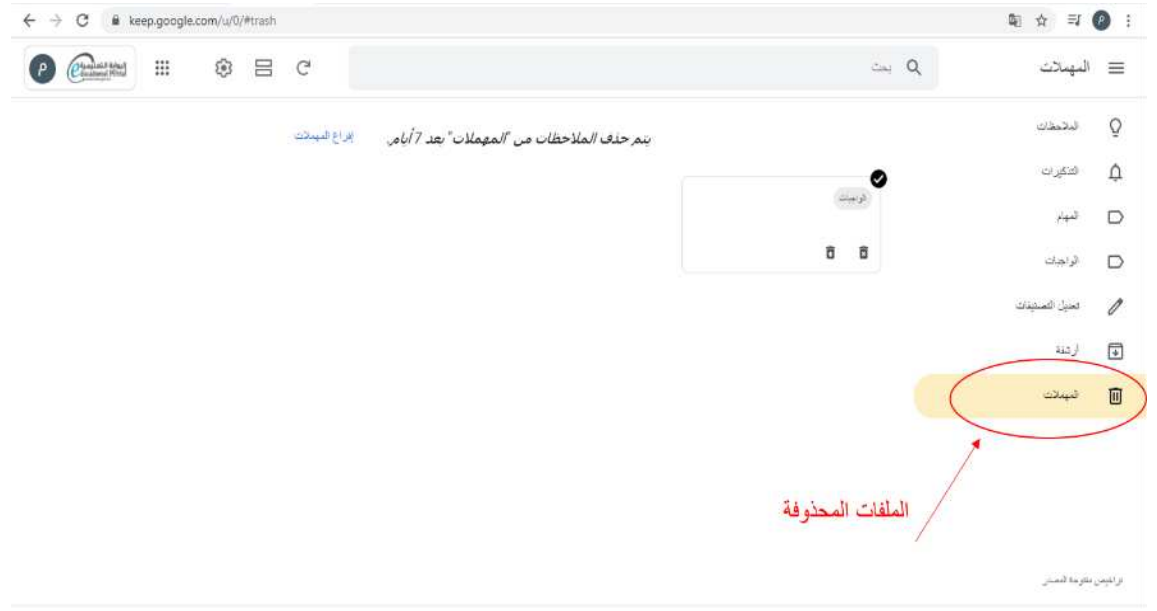